#### **Trademarks**

Autel®, MaxiCOM®, MaxiDAS®, MaxiScan®, MaxiTPMS®, MaxiRecorder®, and MaxiCheck® are trademarks of Autel Intelligent Technology Corp., Ltd., registered in China, the United States and other countries. All other marks are trademarks or registered trademarks of their respective holders.

## **Copyright Information**

No part of this manual may be reproduced, stored in a retrieval system or transmitted, in any form or by any means, electronic, mechanical, photocopying, recording, or otherwise without the prior written permission of Autel.

#### Disclaimer of Warranties and Limitation of Liabilities

All information, specifications and illustrations in this manual are based on the latest information available at the time of printing. Autel reserves the right to make changes at any time without notice. While information of this manual has been carefully checked for accuracy, no guarantee is given for the completeness and correctness of the contents, including but not limited to the product specifications, functions, and illustrations.

Autel will not be liable for any direct damages or for any special, incidental, or indirect damages or for any economic consequential damages (including the loss of profits).

**IMPORTANT**: Before operating or maintaining this unit, please read this manual carefully, paying extra attention to the safety warnings and precautions.

## For Services and Support:

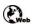

pro.autel.com www.autel.com

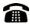

1-855-288-3587/1-855-AUTELUS (North America) 0086-755-86147779 (China)

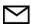

support@autel.com

For technical assistance in all other markets, please contact your local distributor.

# **Safety Information**

For your own safety and the safety of others, and to prevent damage to the device and vehicles upon which it is used, it is important that the safety instructions presented throughout this manual be read and understood by all persons operating or coming into contact with the device.

There are various procedures, techniques, tools, and parts for servicing vehicles, as well as in the skill of the person doing the work. Because of the vast number of test applications and variations in the products that can be tested with this equipment, we cannot possibly anticipate or provide advice or safety messages to cover every circumstance. It is the automotive technician's responsibility to be knowledgeable of the system being tested. It is crucial to use proper service methods and test procedures. It is essential to perform tests in an appropriate and acceptable manner that does not endanger your safety, the safety of others in the work area, the device being used, or the vehicle being tested.

Before using the device, always refer to and follow the safety messages and applicable test procedures provided by the manufacturer of the vehicle or equipment being tested. Use the device only as described in this manual. Read, understand, and follow all safety messages and instructions in this manual.

### Safety Messages

Safety messages are provided to help prevent personal injury and equipment damage. All safety messages are introduced by a signal word indicating the hazard level.

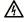

**DANGER:** Indicates an imminently hazardous situation which, if not avoided, will result in death or serious injury to the operator or to bystanders.

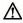

**WARNING:** Indicates a potentially hazardous situation which, if not avoided, could result in death or serious injury to the operator or to bystanders.

## Safety Instructions

The safety messages herein cover situations Autel is aware of. Autel cannot know, evaluate or advise you as to all of the possible hazards. You must be certain that any condition or service procedure encountered does not jeopardize your personal safety.

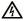

**DANGER:** When an engine is operating, keep the service area WELL VENTILATED or attach a building exhaust removal system to the engine exhaust system. Engines produce carbon monoxide, an odorless, poisonous gas that causes slower reaction time and can lead to serious personal injury or loss of life.

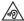

#### Do Not Turn the Volume Up Too Loud When Using Headphones

Listening at high volumes that over-stimulate the ear for long periods of time may result in loss of hearing.

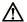

#### **SAFETY WARNINGS:**

- Always perform automotive testing in a safe environment.
- Wear safety eye protection that meets ANSI standards.
- Keep clothing, hair, hands, tools, test equipment, etc. away from all moving or hot engine parts.
- Operate the vehicle in a well-ventilated work area, for exhaust gases are poisonous.
- Put the transmission in PARK (for automatic transmission) or NEUTRAL (for manual transmission) and make sure the parking brake is engaged.
- Put blocks in front of the drive wheels and never leave the vehicle unattended while testing.
- Be extra cautious when working around the ignition coil, distributor cap, ignition wires and spark plugs. These components create hazardous voltages when the engine is running.
- Keep a fire extinguisher suitable for gasoline, chemical, and electrical fires nearby.
- Do not connect or disconnect any test equipment while the ignition is on or the engine is running.
- Keep the test equipment dry, clean, free from oil, water or grease. Use a mild detergent on a clean cloth to clean the outside of the equipment as necessary.
- Do not drive the vehicle and operate the test equipment at the same time.
   Any distraction may cause an accident.
- Refer to the service manual for the vehicle being serviced and adhere to all diagnostic procedures and precautions. Failure to do so may result in personal injury or damage to the test equipment.
- To avoid damaging the test equipment or generating false data, make sure the vehicle battery is fully charged and the connection to the vehicle DLC is clean and secure.
- Do not place the test equipment on the distributor of the vehicle. Strong electro-magnetic interference can damage the equipment.

# **Contents**

| SAFETY INFO | DRMATION                        | II   |
|-------------|---------------------------------|------|
| CHAPTER 1   | USING THIS MANUAL               | 1    |
| 1.1 CON     | VENTIONS                        | 1    |
| 1.1.1       | Bold Text                       | 1    |
| 1.1.2       | Notes                           | 1    |
| 1.1.3       | Important                       | 1    |
| 1.1.4       | Hyperlink                       | 1    |
| 1.1.5       | Procedure                       | 1    |
| CHAPTER 2   | GENERAL INTRODUCTION            | 3    |
| 2.1 MAX     | KICOM SYSTEM DISPLAY TABLET     |      |
| 2.1.1       | Functional Description          |      |
| 2.1.2       | Power Sources                   |      |
| 2.1.3       | Technical Specifications        |      |
| 2.2 VCI     | - Wireless Diagnostic Interface |      |
| 2.2.1       | Functional Description          |      |
| 2.2.2       | Technical Specifications        |      |
| 2.2.3       | Power Sources                   |      |
| 2.3 Acc     | essory Kit                      |      |
| 2.3.1       | OBD I Adapters                  |      |
| 2.3.2       | Other Accessories               | 10   |
| CHAPTER 3   | GETTING STARTED                 | . 11 |
| 3.1 Pov     | VERING UP                       | 11   |
| 3.1.1       | Application Buttons             |      |
| 3.1.2       | Locator and Navigation Buttons  |      |
| 3.1.3       | System Status Icons             | 15   |
|             | VERING DOWN                     |      |
| 3.2.1       | Reboot System                   | 16   |
| 3.3 INST    | ALLING COMPUTER SOFTWARE        | 16   |
| 3.3.1       | Printing Operation              | 16   |
| CHAPTER 4   | DIAGNOSTICS OPERATIONS          | . 18 |
| 4.1 ESTA    | ABLISHING VEHICLE COMMUNICATION |      |
| 4.1.1       | Vehicle Connection              | 18   |
| 4.1.2       | VCI Connection                  | 19   |
| 4.1.3       | No Communication Message        | 21   |
| 4.2 GET     | TING STARTED                    | 22   |

| 4.2.1     | Vehicle Menu Layout                | 22 |
|-----------|------------------------------------|----|
| 4.3 VEH   | IICLE IDENTIFICATION               | 24 |
| 4.3.1     | Auto VIN Scan                      | 24 |
| 4.3.2     | Manual VIN Input                   | 25 |
| 4.3.3     | Manual Vehicle Selection           |    |
| 4.3.4     | Alternative Vehicle Identification | 27 |
| 4.4 NAV   | /IGATION                           | 27 |
| 4.4.1     | Diagnostics Screen Layout          |    |
| 4.4.2     | Screen Messages                    |    |
| 4.4.3     | Making Selections                  |    |
|           | IN MENU                            |    |
| 4.6 DIA   | GNOSIS                             | 31 |
| 4.6.1     | ECU Information                    |    |
| 4.6.2     | Read Codes                         |    |
| 4.6.3     | Erase Codes                        |    |
| 4.6.4     | Live Data                          |    |
| 4.6.5     | Active Test                        |    |
| 4.6.6     | Special Functions                  |    |
|           | VICE                               |    |
| 4.7.1     | Function Descriptions              |    |
|           | IERIC OBD II OPERATIONS            |    |
| 4.8.1     | General Procedure                  |    |
| 4.8.2     | Function Descriptions              |    |
| 4.9 Exi   | TING DIAGNOSTICS                   |    |
| CHAPTER 5 | MAXIFIX OPERATIONS                 | 54 |
| 5.1 NAV   | /IGATION                           | 54 |
| 5.1.1     | Terminology                        | 56 |
| 5.2 OPE   | RATIONS                            | 57 |
| 5.2.1     | Home                               | 58 |
| 5.2.2     | Search Fix Features                | 58 |
| 5.2.3     | Ask                                |    |
| 5.2.4     | My MaxiFix                         |    |
| 5.2.5     | My Messages                        |    |
| 5.2.6     | Support                            | 62 |
| CHAPTER 6 | SHOP MANAGER OPERATIONS            | 63 |
| 6.1 VEH   | IICLE HISTORY                      | 64 |
| 6.1.1     | Historical Test Record             | 65 |
| 6.2 Wo    | RKSHOP INFORMATION                 | 66 |
| 6.3 Cus   | TOMER MANAGER                      | 67 |

| 6.3.1                                                                            | History Notes                                                                                                    | 68                                                                                           |
|----------------------------------------------------------------------------------|----------------------------------------------------------------------------------------------------|----------------------------------------------------------------------------------------------|
| CHAPTER 7                                                                        | 7 DATA MANAGER OPERATIONS                                                                                                    | 71                                                                                           |
| 7.1 O                                                                            | PERATIONS                                                                                                    | . 71                                                                                         |
| 7.1.1                                                                            | Image Files                                                                                                    | 71                                                                                           |
| 7.1.2                                                                            | PDF Files                                                                                                    | 73                                                                                           |
| 7.1.3                                                                            | Review Data                                                                                                    | 73                                                                                           |
| 7.1.4                                                                            | Apps Manager                                                                                                    | . 74                                                                                         |
| 7.1.5                                                                            | Data Logging                                                                                                    | . 74                                                                                         |
| CHAPTER 8                                                                        | SETTINGS OPERATIONS                                                                                                    | 75                                                                                           |
| 8.1 0                                                                            | PERATIONS                                                                                                    | . 75                                                                                         |
| 8.1.1                                                                            | Unit                                                                                                    | 75                                                                                           |
| 8.1.2                                                                            | Language                                                                                                    |                                                                                              |
| 8.1.3                                                                            | Printing Setting                                                                                                    |                                                                                              |
| 8.1.4                                                                            | Notification Center                                                                                                    |                                                                                              |
| 8.1.5                                                                            | About                                                                                                    |                                                                                              |
| 8.1.6                                                                            | System Settings                                                                                                    | . 77                                                                                         |
| CHAPTER 9                                                                        | 9 UPDATE OPERATIONS                                                                                                    | 79                                                                                           |
| <b>CHAPTER 1</b>                                                                 | 10 VCI MANAGER OPERATIONS                                                                                                    | 81                                                                                           |
| _                                                                                |                                                                                                    |                                                                                              |
| 10.1                                                                             | BT PAIRING                                                                                                    |                                                                                              |
| 10.1<br>10.2                                                                     |                                                                                                    | . 81                                                                                         |
|                                                                                  | BT PAIRING                                                                                                    | . 81<br>. 82                                                                                 |
| 10.2                                                                             | BT PAIRING                                                                                                    | . 81<br>. 82<br>. <b>84</b>                                                                  |
| 10.2 CHAPTER 1                                                                   | BT PAIRING UPDATE 11 SUPPORT OPERATIONS                                                                                                    | . 81<br>. 82<br>. <b>84</b><br>. 84                                                          |
| 10.2  CHAPTER 1  11.1                                                            | BT PAIRING  UPDATE  11 SUPPORT OPERATIONS  PRODUCT REGISTRATION                                                                                                    | . 81<br>. 82<br>. <b>84</b><br>. 84                                                          |
| 10.2<br>CHAPTER 1<br>11.1<br>11.2                                                | BT PAIRING  UPDATE  11 SUPPORT OPERATIONS  PRODUCT REGISTRATION  SUPPORT SCREEN LAYOUT                                                                                                    | . 81<br>. 82<br>. <b>84</b><br>. 84<br>. 85                                                  |
| 10.2<br>CHAPTER 1<br>11.1<br>11.2<br>11.3                                        | BT PAIRING  UPDATE  11 SUPPORT OPERATIONS  PRODUCT REGISTRATION  SUPPORT SCREEN LAYOUT  MY ACCOUNT  USER COMPLAINT  DATA LOGGING                                                                                                    | . 81<br>. 82<br>. 84<br>. 85<br>. 85<br>. 86<br>. 88                                         |
| 10.2  CHAPTER 1  11.1  11.2  11.3  11.4  11.5  11.6                              | BT PAIRING  UPDATE  11 SUPPORT OPERATIONS  PRODUCT REGISTRATION  SUPPORT SCREEN LAYOUT  MY ACCOUNT  USER COMPLAINT  DATA LOGGING.  COMMUNITIES                                                                                                    | . 81<br>. 82<br>. 84<br>. 85<br>. 85<br>. 86<br>. 88                                         |
| 10.2<br>CHAPTER 1<br>11.1<br>11.2<br>11.3<br>11.4<br>11.5<br>11.6<br>11.7        | BT PAIRING UPDATE  11 SUPPORT OPERATIONS  PRODUCT REGISTRATION SUPPORT SCREEN LAYOUT MY ACCOUNT USER COMPLAINT DATA LOGGING COMMUNITIES TRAINING CHANNELS                                                                                                 | . 81<br>. 82<br>. 84<br>. 85<br>. 85<br>. 86<br>. 88<br>. 89                                 |
| 10.2  CHAPTER 1  11.1  11.2  11.3  11.4  11.5  11.6                              | BT PAIRING  UPDATE  11 SUPPORT OPERATIONS  PRODUCT REGISTRATION  SUPPORT SCREEN LAYOUT  MY ACCOUNT  USER COMPLAINT  DATA LOGGING.  COMMUNITIES                                                                                                    | . 81<br>. 82<br>. 84<br>. 85<br>. 85<br>. 86<br>. 88<br>. 89                                 |
| 10.2<br>CHAPTER 1<br>11.1<br>11.2<br>11.3<br>11.4<br>11.5<br>11.6<br>11.7        | BT PAIRING  UPDATE  11 SUPPORT OPERATIONS  PRODUCT REGISTRATION  SUPPORT SCREEN LAYOUT  MY ACCOUNT  USER COMPLAINT  DATA LOGGING.  COMMUNITIES  TRAINING CHANNELS.  FAQ DATABASE                                                                          | . 81<br>. 82<br>. 84<br>. 85<br>. 85<br>. 86<br>. 88<br>. 89<br>. 92                         |
| 10.2  CHAPTER 1  11.1  11.2  11.3  11.4  11.5  11.6  11.7  11.8                  | BT PAIRING UPDATE  11 SUPPORT OPERATIONS  PRODUCT REGISTRATION  SUPPORT SCREEN LAYOUT  MY ACCOUNT  USER COMPLAINT  DATA LOGGING  COMMUNITIES  TRAINING CHANNELS  FAQ DATABASE  12 TRAINING OPERATIONS                                                     | . 81<br>. 82<br>. 84<br>. 85<br>. 86<br>. 88<br>. 89<br>. 92<br>. 92                         |
| 10.2  CHAPTER 1  11.1  11.2  11.3  11.4  11.5  11.6  11.7  11.8  CHAPTER 1       | BT PAIRING UPDATE  11 SUPPORT OPERATIONS  PRODUCT REGISTRATION  SUPPORT SCREEN LAYOUT  MY ACCOUNT  USER COMPLAINT  DATA LOGGING  COMMUNITIES  TRAINING CHANNELS  FAQ DATABASE  12 TRAINING OPERATIONS                                                     | . 81<br>. 82<br>. 84<br>. 85<br>. 85<br>. 86<br>. 89<br>. 92<br>. 92<br>. 93                 |
| 10.2  CHAPTER 1  11.1  11.2  11.3  11.4  11.5  11.6  11.7  11.8  CHAPTER 1       | BT PAIRING  UPDATE  11 SUPPORT OPERATIONS  PRODUCT REGISTRATION  SUPPORT SCREEN LAYOUT  MY ACCOUNT  USER COMPLAINT  DATA LOGGING  COMMUNITIES  TRAINING CHANNELS  FAQ DATABASE  12 TRAINING OPERATIONS  OPERATIONS  OPERATIONS                            | . 81<br>. 82<br>. 84<br>. 85<br>. 85<br>. 86<br>. 89<br>. 92<br>. 92<br>. 93<br>. 94         |
| 10.2  CHAPTER 1  11.1  11.2  11.3  11.4  11.5  11.6  11.7  11.8  CHAPTER 1  13.1 | BT PAIRING  UPDATE  11 SUPPORT OPERATIONS  PRODUCT REGISTRATION  SUPPORT SCREEN LAYOUT  MY ACCOUNT  USER COMPLAINT  DATA LOGGING  COMMUNITIES  TRAINING CHANNELS.  FAQ DATABASE  12 TRAINING OPERATIONS  OPERATIONS  OPERATIONS  14 QUICK LINK OPERATIONS | . 81<br>. 82<br>. 84<br>. 85<br>. 86<br>. 88<br>. 89<br>. 92<br>. 92<br>. 93<br>. 94<br>. 94 |

| CHAPTER 1 | 9 WARRANTY                      | 127 |
|-----------|---------------------------------|-----|
| CHAPTER 1 | 8 COMPLIANCE INFORMATION        | 125 |
| 17.4      | SERVICE PROCEDURES              |     |
| 17.3      | ABOUT BATTERY USAGE             |     |
| 17.2      | TROUBLESHOOTING CHECKLIST       |     |
| 17.1      | MAINTENANCE INSTRUCTIONS        |     |
| CHAPTER 1 | 7 MAINTENANCE AND SERVICE       | 121 |
| 16.2      | OPERATIONS                      | 118 |
| 16.1.1    | .eeea. ep ee.g.ea e.ee          |     |
| 16.1      | ADDITIONAL ACCESSORIES          |     |
| CHAPTER 1 | 6 DIGITAL INSPECTION OPERATIONS | 114 |
| 15.6      | MAXISCOPE FIRMWARE UPDATE       | 113 |
| 15.5      | TROUBLESHOOTING                 | 112 |
| 15.4.5    | Functional Buttons              | 111 |
| 15.4.4    | Measurement Rulers              | 110 |
| 15.4.3    | Measurement Grid                | 109 |
| 15.4.2    | •                               |     |
| 15.4.1    | Top Toolbar                     | 105 |
| 15.4      | SCREEN LAYOUT AND OPERATIONS    | 104 |
| 15.3      | MAXISCOPE MODULE                |     |
| 15.2      | GLOSSARY                        | 99  |

# **Chapter 1 Using This Manual**

This manual contains device usage instructions.

Some illustrations shown in this manual may contain modules and optional equipment that are not included in your system. Contact your sales representative for availability of other modules and optional tools or accessories.

### 1.1 Conventions

The following conventions are used.

#### 1.1.1 Bold Text

Bold text is used to highlight selectable items such as buttons and menu options.

Example:

Tap OK.

### 1.1.2 **Notes**

A **NOTE** provides helpful information such as additional explanations, tips, and comments.

### 1.1.3 Important

**IMPORTANT** indicates a situation which, if not avoided, may result in damage to the test equipment or vehicle.

## 1.1.4 Hyperlink

Hyperlinks, or links, that take you to other related articles, procedures, and illustrations are available in electronic documents. Blue colored text indicates a selectable hyperlink.

### 1.1.5 Procedure

An arrow icon indicates a procedure.

Example:

#### > To use the camera:

- 1 Tap the **Camera** button. The camera screen opens.
- 2 Focus the image to be captured in the view finder.
- 3 Tap the blue circle. The view finder now shows the captured picture and auto-saves the taken photo.

# **Chapter 2 General Introduction**

The MaxiCOM MK906BT is an advanced smart wireless diagnostic device providing specialized automotive diagnostic service for customers. Featuring the powerful Samsung Exynos 5260 6-core processor (1.3 GHz quad-core ARM Cortex-A7 + 1.7 GHz dual-core ARM Cortex-A15), an 8.0 inch LED capacitive touch screen, and long-distance wireless communication, based on the multitasking mobile operating system, and combined with the best possible coverage of OE-level diagnostics, the MaxiCOM MK906BT performs comprehensive vehicle diagnostics and analysis efficiently.

There are two main components to the MaxiCOM system:

- MaxiCOM System Display Tablet the central processor and monitor for the system
- Vehicle Communication Interface (VCI) the device for accessing vehicle data

This manual describes the construction and operation of both the devices and how they work together to deliver diagnostic solutions.

## 2.1 MaxiCOM System Display Tablet

## 2.1.1 Functional Description

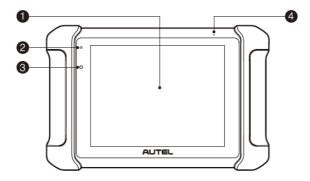

Figure 2-1 Display Tablet Front View

- 1. 8.0" LED Capacitive Touch Screen
- 2. Power LED indicates battery level & charging or system status

The power LED displays different colors in response to the following scenarios:

#### A. Green

 Illuminates green when the Display Tablet is charging and the battery level is above 90%.

#### B. Yellow

 Illuminates yellow when the Display Tablet is charging and the battery level is below 90%.

#### C. Red

 Illuminates red when the Display Tablet is powered on and the battery level is below 15%.

#### D. Blue

- Illuminates blue when the MaxiCOM system is fault.
- 3. Ambient Light Sensor detects ambient brightness
- 4. Microphone

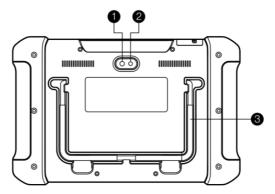

Figure 2-2 Display Tablet Back View

- 1. Camera Lens
- 2. Camera Flash
- Collapsible Stand extends from the back to allow hands-free viewing of the Display Tablet at a 30-degree angle

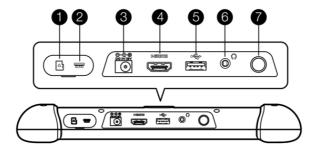

Figure 2-3 Display Tablet Top View

- 1. Mini SD Card Slot holds the mini SD Card
- 2. Mini USB OTG Port
- 3. DC Power Supply Input Port connects the 12 volt power adapter to charge.
- 4. HDMI (high-definition multimedia interface) Port
- USB Port
- 6. Headset Jack (3-Band 3.5mm)
- 7. Lock/Power Button turns the device on & off with long press, or locks the screen with short press

### 2.1.2 Power Sources

The Display Tablet can receive power from any of the following sources:

- Internal Battery Pack
- AC/DC Power Supply
- Vehicle Power Supply

### Internal Battery Pack

The Display Tablet can be powered with the internal rechargeable battery, which if fully charged can provide sufficient power for about 14 hours of continuous operation.

## **AC/DC Power Supply**

The Display Tablet can be powered from a wall socket using the AC/DC power adapter. The AC/DC power supply also charges the internal battery pack.

#### **Vehicle Power**

The Display Tablet can be powered from the cigarette lighter or other suitable power port on the test vehicle through a direct cable connection. The vehicle power cable connects to the DC power supply port on the top side of the display unit.

## 2.1.3 Technical Specifications

Table 2-1 Technical Specifications

| Item               | Description                                                                                                    |
|--------------------|----------------------------------------------------------------------------------------------------|
| Operating System   | Android <sup>™</sup> 4.4.2, KitKat                                                                                                    |
| Processor          | Samsung Exynos T5260 6-Core Processor (1.3 GHz quad-core ARM Cortex-A7 + 1.7 GHz dual-core ARM Cortex-A15)                                |
| Memory             | 2 GB RAM & 64 GB ROM                                                                                                    |
| Display            | 8.0 inch LED capacitive touch screen with 1024x768P resolution                                                                            |
| Connectivity       | <ul> <li>Wi-Fi (802.11 b/g/n)</li> <li>USB: 2.0</li> <li>Mini USB 2.0</li> <li>Wireless BT V2.1+EDR, Class1</li> <li>HDMI 1.4a</li> </ul> |
| Camera (rear)      | Rear-facing, 8.0 Megapixel, AF with Flashlight                                                                                            |
| Sensors            | Gravity Accelerometer, Ambient Light Sensor (ALS)                                                                                         |
| Audio Input/Output | <ul><li>Microphone</li><li>Single Speakers</li><li>3-Band 3.5 mm stereo/standard headset jack</li></ul>                                   |
| Power and Battery  | <ul> <li>10,000 mAh 3.7 V lithium-polymer battery</li> <li>Charging via 12 V AC/DC power supply</li> </ul>                                |
| Input Voltage      | 12 V (9-35 V)                                                                                                    |
| Power Consumption  | 5 W                                                                                                    |

| Item                                 | Description                                                                                                    |
|--------------------------------------|----------------------------------------------------------------------------------------------------|
| Operating Temp.                      | 0 to 50°C (32 to 122°F)                                                                                                    |
| Storage Temp.                        | -20 to 60°C (-4 to 140°F)                                                                                                    |
| Housing                              | Strong plastic housing with protective rubber boot                                                                                                    |
| Dimensions (W x H x D)               | 270.8 mm (10.6") x 176.0 mm (6.9") x 36.0 mm (1.4")                                                                                                    |
| Weight                               | NW: 1.05 kg (2.31 lb.)                                                                                                    |
| Supported<br>Automotive<br>Protocols | ISO 9142-2, ISO 14230-2, ISO 15765-4, K-Line, L-Line, Flashing Code, SAE-J1850 VPW, SAE-J1850 PWM, CAN ISO 11898, High speed, Middle speed, Low speed and Single wire CAN, GM UART, UART Echo Byte Protocol, Honda Diag-H Protocol, TP 2.0, TP 1.6, SAE J1939, SAE J1708, Fault-Tolerant CAN |

## 2.2 VCI – Wireless Diagnostic Interface

The wireless diagnostic interface MaxiVCI V100 is a small vehicle communication interface (VCI) used to connect to a vehicle's diagnostic connector (DLC) and connect with the Display Tablet, as well as standalone PC, as a vehicle communication interface (VCI) for vehicle data transmission.

## 2.2.1 Functional Description

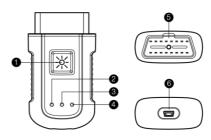

Figure 2-4 MaxiVCI V100 Wireless Diagnostic Interface

- Lighting Push Button presses to turn on the white LED in the vehicle data connector socket
- 2. Power LED indicates power and system status

Green: illuminates solid green when powered on.

Amber: flashes green and amber automatically when performing firmware update.

Red: illuminates red automatically when powered up, and flashes red when system failure occurs.

- 3. Vehicle LED flashes green when communicating with the vehicle's system
- Connection Mode LED illuminates solid green when the device is properly connected with the Display Tablet or PC via the USB cable, or illuminates solid blue via wireless BT connection
- 5. Vehicle Data Connector (16-pin)
- 6. USB Port

#### Communication

The Wireless Diagnostic Interface supports both the wireless BT and the USB communication. It can transmit vehicle data to the Display Tablet with or without a physical connection. The working range of the transmitter through BT communication is about 98.4 feet (about 30 m). A signal lost due to moving out of range automatically restores itself when the Display Tablet is brought closer to the VCI unit.

## 2.2.2 Technical Specifications

**Table 2-2** Technical Specifications

| Item                | Description      |
|---------------------|------------------|
| Communications      | ● BT V.2.1 + EDR |
|                     | • USB 2.0        |
| Wireless Frequency  | 2.4 GHz          |
| Input Voltage Range | 12 VDC           |
| Supply Current      | 150 mA @ 12 VDC  |

| Operating Temperature  | 0°C to 50°C (ambient)                              |
|------------------------|----------------------------------------------------|
| Storage Temperature    | -20°C to 70°C (ambient)                            |
| Dimensions (L x W x H) | 87.0 mm (3.43") x 52.0 mm (2.05") x24.5 mm (0.96") |
| Weight                 | 0.076 kg (0.168 lb.)                               |
| Built-in Battery       | 3.7V Lithium Battery                               |
| Light                  | White LED                                          |

#### 2.2.3 Power Sources

The Wireless Diagnostic Interface operates on 12-volt vehicle power, which it receives through the vehicle data connection port. The unit powers on whenever it is connected to an OBD II/EOBD compliant data link connector (DLC).

## 2.3 Accessory Kit

## 2.3.1 OBD I Adapters

The OBD I adapters are for Non-OBD II vehicles. The adapter used depends on the type of vehicle being tested. The most common adapters are shown below. (Benz-14, Chrysler-16, Fiat-3 and PSA-2 are optional, please contact your local distributors for details.)

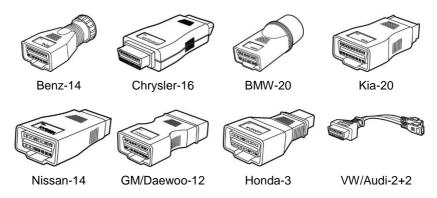

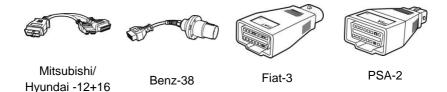

### 2.3.2 Other Accessories

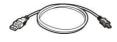

#### Mini USB Cable

Connects the Display Tablet to the PC or the VCI unit.

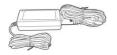

### **AC/DC External Power Adapter**

Connects the Display Tablet to the external DC power port for power supply.

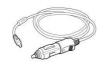

#### **Cigarette Lighter**

Provides power to the Display Tablet through connection to the vehicle's cigarette lighter receptacle.

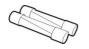

#### **Lighter Fuse**

A safety device for the cigarette lighter.

# **Chapter 3 Getting Started**

Make sure the Display Tablet has sufficient battery level or is connected to the DC power supply (see *2.1.2 Power Sources* on page 5).

**NOTE**: The images and illustrations depicted in this manual may differ from the actual ones.

## 3.1 Powering Up

Press the Lock/Power button on the top right side of the Display Tablet to switch the unit on. The system boots up, and shows the lock screen. Pressing the inner ring with a Lock icon at the center displays 3 entry options:

- Unlock drags the inner ring to the right edge of the circle to enter the Android System's Home Screen.
- MaxiCOM drags the inner ring to the top edge of the circle to enter the MaxiCOM Job Menu.
- Camera drags the inner ring to the left edge of the circle to launch the camera

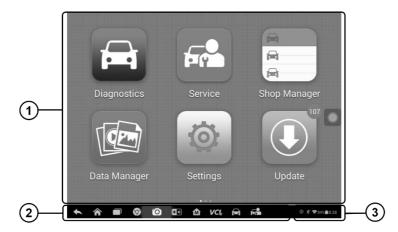

Figure 3-1 Sample MaxiCOM MK906BT Job Menu

- 1. Application Buttons
- 2. Locator and Navigation Buttons
- 3. Status Icons

**NOTE**: The screen is locked by default when you first turn on the Display Tablet. It is recommended to lock the screen to protect the information in the system and reduce the power consumption.

Almost all operations on the Display Tablet are controlled through the touch screen. The touch screen navigation is menu driven, which allows you to quickly locate the test procedure, or data that you need, through a series of choices and questions. Detailed descriptions of the menu structures are found in the chapters for the various applications.

## 3.1.1 Application Buttons

The Application buttons configure the MaxiCOM for the type of operation or activity to be performed. The table below gives brief descriptions of the available applications.

Tap on the screen to select an application from the Job Menu.

Table 3-1 Applications

| Button | Name            | Description                                                                                                    |
|--------|-----------------|----------------------------------------------------------------------------------------------------|
| F      | Diagnostics     | Configures the unit to operate as a diagnostic tool. See <i>Diagnostics Operations</i> on page 18.                                                                    |
| (Pm)   | Data<br>Manager | Opens the organization system for saved data files. See <i>Data Manager Operations</i> on page 71.                                                                    |
|        | MaxiFix         | Launches the MaxiFix platform which provides the most compatible and abundant repair techniques and diagnostics database. See <i>MaxiFix Operations</i> on page 54.   |
| O      | Settings        | Allows you to set the MaxiCOM system settings, and to view the general information about the Display Tablet. See <i>Settings Operations</i> on page 75.               |
|        | Shop<br>Manager | Allows you to edit and save workshop information and customer data, as well as reviewing test vehicle history records. See <i>Shop Manager Operations</i> on page 63. |

| Button | Name                  | Description                                                                                                    |
|--------|-----------------------|----------------------------------------------------------------------------------------------------|
|        | Update                | Checks for the latest update available for the MaxiCOM system, and performs updating procedures. See <i>Update Operations</i> on page 79.                                              |
| VCI    | VCI<br>Manager        | Establishes and manages BT connection to the VCI device. See <i>VCI Manager Operations</i> on page 81.                                                                                 |
|        | Remote<br>Desk        | Configures your unit to receive remote support using the TeamViewer application program. See <i>Remote Desk Operations</i> on page 93.                                                 |
|        | Support               | Launches the Support platform which synchronizes Autel's on-line service base station with the MaxiCOM tablet. See Support Operations on page 84.                                      |
|        | Academy               | Allows you to store and play technical tutorial and training videos about the device usage or vehicle diagnostic techniques. See <i>Training Operations</i> on page 93.                |
|        | Quick Link            | Provides associated website bookmarks to allow quick access to product update, service, support and other information. See <i>Quick Link Operations</i> on page 96.                    |
| YVV    | MaxiScope             | Configures the unit to operate as an automotive oscilloscope to perform electrical and electronic circuit tests and monitor signal activities. See Oscilloscope Operations on page 97. |
|        | Digital<br>Inspection | Configures the unit to operate as a video scope device by connecting to an Imager head cable for close vehicle inspections. See <i>Digital Inspection Operations</i> on page 114.      |

# 3.1.2 Locator and Navigation Buttons

Operations of the Navigation buttons at the bottom of the screen are described in the table below:

**Table 3-2** Locator and Navigation Buttons

| Button   | Name                | Description                                                                                                    |
|----------|---------------------|----------------------------------------------------------------------------------------------------|
| 0 0 0    | Locator             | Indicates the location of the screen. Swipe the screen left or right to view the previous or next screen.                                                                                                    |
| 1        | Back                | Returns to the previous screen.                                                                                                    |
| <b>^</b> | Android<br>Home     | Returns to Android System's Home screen.                                                                                                    |
|          | Recent<br>Apps      | Displays a list of applications that are currently working. To open an app, touch it. To remove an app, swipe it to the right.                                                                                         |
| 9        | Chrome              | Launches the Android built-in browser.                                                                                                    |
| 0        | Camera              | Opens the camera with short press; takes and saves screenshot image with long press. The saved files are auto-stored in the Data Manager application for later reviews. See <i>Data Manager Operations</i> on page 71. |
| *        | Display &<br>Sound  | Allows you to adjust the brightness of the screen and the volume of the audio output.                                                                                                    |
| M        | MaxiCOM<br>Home     | Returns to MaxiCOM Job Menu.                                                                                                    |
| VC&      | VCI                 | Opens the VCI Manager application. The tick icon at the bottom right corner indicates the Display Tablet is communicating with the VCI device, otherwise a cross icon displays.                                        |
|          | MaxiCOM<br>Shortcut | Returns to the MaxiCOM operation interface from other Android applications.                                                                                                    |

#### > To use the camera:

- 1. Tap the **Camera** button. The camera screen opens.
- 2. Focus the image to be captured in the view finder.
- 3. Tap the inner blue circle. The view finder now shows the captured picture and auto-saves the taken photo.

- 4. Tap the thumbnail image on the top right corner of the screen to view the stored image.
- 5. Tap the **Back** or **Home** button to exit the camera application.

Refer to Android documents for additional information.

## 3.1.3 System Status Icons

As the Display Tablet is working with the Android operating system, you may refer to Android documents for more information.

By tapping on the bottom right corner, a Shortcuts Panel will be displayed, on which you are allowed to set various system settings of the tablet. Operations of each button on the panel are described in the table below:

Table 3-3 Shortcuts Panel Buttons

**NOTE**: The shortcuts buttons will be highlighted when enabled, and dimmed when disabled.

| Button           | Name               | Description                                                  |  |
|------------------|--------------------|--------------------------------------------------------------|--|
|                  | Calculator         | Launches calculator when pressed.                            |  |
|                  | Clock              | Launches clock when pressed.                                 |  |
| <b>(3)</b>       | ВТ                 | Enables/disables BT when pressed.                            |  |
| ( <del>c</del> ) | Wi-Fi              | Enables/disables Wi-Fi when pressed.                         |  |
| <b>(a)</b>       | Auto Rotate        | Enables/disables auto-rotate screen when pressed.            |  |
| <b>*</b>         | Airplane<br>Mode   | Enables/disables Airplane Mode when pressed.                 |  |
| •                | System<br>Settings | Launches the Android System Settings interface when pressed. |  |

# 3.2 Powering Down

All vehicle communications must be terminated before shutting down the Display Tablet. A warning message displays if you attempt to shut down the Display Tablet while the VCI unit is communicating with the vehicle. Forcing a shut-down while communicating may lead to ECM problems on some vehicles.

Exit the Diagnostics application before powering down.

#### > To power down the display tablet:

- 1. Press and hold the Lock/Power Button.
- 2. Tap Power off option.
- 3. Tap **OK**; the tablet will turn off in a few seconds.

### 3.2.1 Reboot System

In case of system crash, press and hold the Lock/Power button for 8 seconds to reboot the system.

## 3.3 Installing Computer Software

The MaxiCOM MK906BT Diagnostic Platform allows you to print the information needed for your convenience. To realize the printing function, you need to install the printer driver program.

#### To install the printer driver program

- Download Maxi PC Suite from <u>www.autel.com</u> > Support > Downloads > Autel Update Tools, and install to your windows-based computer.
- Double click on Setup.exe item.
- 3. Select the installation language and the wizard will load.
- Follow the wizard instructions on the screen and Click Next to continue.
- 5. Click on **Install** and the printer driver program will be installed onto the computer.
- 6. Click on **Finish** to complete the whole installation procedure.

**NOTE**: The MaxiSys Printer runs automatically after the installation.

## 3.3.1 Printing Operation

This section describes how to receive file from the MaxiCOM tablet and perform printing through the computer:

#### > To perform printing through the computer

- 1. Install the printer driver to the computer.
- 2. Before printing make sure the Display Tablet is connected to the computer network, either via WiFi or LAN. See 9.1.3 Printing Setting on page 88 for more information.
- 3. Run the MaxiSys Printer program on the computer to open up the printer interface.
- 4. Click **Test Print** to make sure the printer is working successfully.
- 5. Tap the **Print** button on the toolbar. A temporary document will be created and sent to the computer for printing.
- The MaxiSys Printer will print the received document automatically when the **Auto Print** option is selected.

If you need to print the document later, click **Open PDF file** and select the document, and double click the **Print** button on the MaxiSys Printer interface to start the printing.

**NOTE**: Make sure the computer installed with the Printing Driver program is connected to a printer.

# **Chapter 4 Diagnostics Operations**

By establishing a data link to the electronic control systems of the vehicle being serviced through the VCI device, the Diagnostics application allows you to retrieve diagnostic information, view live data parameters, and perform active tests. The Diagnostics application can access the electronic control module (ECM) for various vehicle control systems, such as engine, transmission, antilock brake system (ABS), airbag system (SRS) and more.

## 4.1 Establishing Vehicle Communication

The Diagnostics operations require connecting the MaxiCOM Diagnostic Platform to the test vehicle through the VCI device and test adapters (for non-OBD II vehicles). To establish proper vehicle communication to the Display Tablet, you need to perform the following steps:

- Connect the VCI device to the vehicle's DLC for both communication and power source.
- Connect the VCI device to the Display Tablet via BT pairing or USB connection.
- When these are done, check the VCI navigation button at the bottom bar on the screen, if the button displays a green tick icon at the lower right corner, the MaxiCOM Mini diagnostic platform is ready to start vehicle diagnosis.

### 4.1.1 Vehicle Connection

The method used to connect the VCI device to a vehicle's DLC depends on the vehicle's configuration as follows:

- A vehicle equipped with an On-board Diagnostics Two (OBD II) management system supplies both communication and 12-volt power through a standardized J-1962 DLC.
- A vehicle not equipped with an OBD II management system supplies communication through a DLC connection, and in some cases supplies 12-volt power through the cigarette lighter receptacle or a connection to the vehicle battery.

#### **OBD II Vehicle Connection**

This type of connection only requires the VCI device without any additional adapter.

#### > To connect to an OBD II vehicle

1. Insert the Vehicle Data Connector on the MaxiVCI V100 into the vehicle's DLC, which is generally located under the vehicle dash.

**NOTE**: The vehicle's DLC is not always located under the dash; refer to the user manual of the test vehicle for additional connection information.

#### Non-OBD II Vehicle Connection

This type of connection requires both the VCI device and a required OBD I adapter for the specific vehicle being serviced.

#### > To connect to a Non-OBD II Vehicle

- Locate the required OBD I adapter and connect its 16-pin jack to the Vehicle Data Connector on the MaxiVCI V100.
- 2. Connect the attached OBD I adapter to the vehicle's DLC.

**NOTE**: Some adapters may have more than one adapter or may have test leads instead of an adapter. Whatever the case, make the proper connection to the vehicle's DLC as required.

The Display Tablet can be powered from the cigarette lighter when necessary.

#### > To connect the cigarette lighter

- Plug the DC power connector of the cigarette lighter into the DC power supply input port on the Display Tablet.
- Connect the male connector of the cigarette lighter into the vehicle's cigarette lighter receptacle.

### 4.1.2 VCI Connection

After the MaxiVCI V100 is properly connected to the vehicle, and the Power LED on the VCI device illuminates solid green, it indicates that the MaxiVCI V100 is ready to establish communication with the Display Tablet.

The Wireless Diagnostic Interface MaxiVCI V100 supports 2 communication methods with the Display Tablet, wireless BT and USB.

### Pairing Up via BT

BT pairing is recommended as the first choice for the communication between the Display Tablet and the VCI device. The working range for BT communication is about 98.4 feet (about 30 m); this means you can perform vehicle diagnosis freely around the workshop with greater convenience.

If you use more than one VCI device to connect to the test vehicles, you can perform vehicle diagnosis on various vehicles conveniently, by pairing the Display Tablet separately to each of the VCI devices connected to the different test vehicles, via wireless BT, without the need to repeat the plugging and unplugging procedure, which is unavoidable through traditional wired connection, thus saves you more time and provides more efficiency.

#### To pair up the Display Tablet with the MaxiVCI V100 via BT

- 1. If not already done, power up the Display Tablet.
- 2. Select the **VCI Manager** application from the MaxiCOM Job Menu.
- When the VCI Manager application is opened, the Display Tablet automatically starts scanning for available VCI devices around for BT pairing. The found VCI devices are listed in the Setting section on the right side of the screen.

**NOTE**: If no VCI device is found, this may indicate that the signal strength of the transmitter is too weak to be detected. In this case, try to get closer to the device, or reposition the VCI device, and remove all possible objects that cause signal interference. When these are done, tap the **Scan** button at the top right corner to start searching again.

- The device name appeared on the Display Tablet may display as Maxi suffixed with a serial number. Select the required device for pairing.
- 5. When paring is successfully done, the connection status displayed to the right of the device name is shown as **Paired**.
- 6. Wait for a few seconds, and the VCI button on the system Navigation bar at the bottom of the screen shall display a green tick icon, and the Connection Mode LED on the MaxiVCI V100 illuminates solid blue, indicating the Display Tablet is connected to the VCI device, and is ready to perform vehicle diagnosis.

Refer to 11.1 BT Pairing on page 81 for additional information.

#### **USB Cable Connection**

The USB cable connection is a simple and quick way to establish communication between the Display Tablet and the MaxiVCI V100. After properly connecting the USB cable from the tablet to the VCI device, the VCI navigation button at the bottom bar of the screen shows a green tick icon in a

few seconds, and the Connection Mode LED on the MaxiVCI V100 illuminates solid green, indicating the connection between the devices is successful. The MaxiCOM diagnostic platform is now ready to perform vehicle diagnosis.

**NOTE**: When both the communication methods are applied at the same time, the MaxiCOM system will use the USB communication as the default priority.

## 4.1.3 No Communication Message

- A. If the Display Tablet is not connected to the VCI device correctly, an "Error" message may display. This indicates that the Display Tablet cannot access to the vehicle control module. In this case, you need to do the following check-ups:
  - Check if the VCI device is powered up.
  - In case of wireless connection, check if the network is configured correctly, or if the right VCI device has been paired.
  - If during the diagnosis process, the communication is suddenly interrupted due to the loss of signal, check if there is any object that causes signal interruption.
  - Check if the VCI device is properly positioned.
  - Try standing closer to the VCI device to obtain more stable signals, and faster communication speed.
  - In case of wired connection, check the cable connection between the Display Tablet and the VCI device.
  - Check if the Connection Mode LED on the VCI device is illuminated for BT or USB.
  - Check if the Power LED on the VCI device is flashing red, this may indicate there is a hardware problem with the VCI device, in this case contact for the technical support.
- B. If the VCI device is unable to establish a communication link, a prompt message displays with check instructions. The following conditions are the possible causes:
  - The VCI device is unable to establish a communication link with the vehicle.
  - You've selected a system for testing that the vehicle is not equipped with.

- There is a loose connection.
- There is a blown vehicle fuse.
- There is a wiring fault on the vehicle or the adapter.
- There is a circuit fault in the adapter.
- Incorrect vehicle identification was entered.

# 4.2 Getting Started

Prior to first use of the Diagnostics application, make sure the VCI device has been synchronized with the Display Tablet to establish a communication link. See *VCI Manager Operations* on page 81.

## 4.2.1 Vehicle Menu Layout

When the VCI device is properly connected to the vehicle, and paired to the Display Tablet, the platform is ready to start the vehicle diagnosis. Tap on the **Diagnostics** application button on the MaxiCOM Job Menu, the screen then opens the Vehicle Menu.

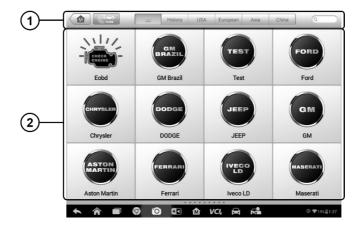

Figure 4-1 Sample Vehicle Menu Screen

- 1. Top Toolbar Buttons
- Manufacturer Buttons

### **Top toolbar Buttons**

The operations of the Toolbar buttons at the top of the screen are listed and described in the table below:

**Table 4-1** *Top Toolbar Buttons* 

| Button     | Name     | Description                                                                                                    |
|------------|----------|----------------------------------------------------------------------------------------------------|
|            | Home     | Returns to the MaxiCOM Job Menu.                                                                                                    |
| <b>WIN</b> | VIN Scan | Touching this button opens a dropdown list; tap <b>Auto Detect</b> for auto VIN detection; tap <b>Manual Input</b> to enter VIN manually.                                                                    |
| All        | All      | Displays all the vehicle makes in the vehicle menu.                                                                                                    |
| History    | History  | Displays the stored test vehicle history records. This option provides you direct access to the previously tested vehicle recorded during previous test sessions. See <i>6.1 Vehicle History</i> on page 64. |
| USA        | USA      | Displays the USA vehicle menu.                                                                                                    |
| Europe     | European | Displays the European vehicle menu.                                                                                                    |
| Asia       | Asia     | Displays the Asian vehicle menu.                                                                                                    |
| China      | China    | Displays the domestic vehicle menu.                                                                                                    |
| Q Search   | Search   | Touching this button opens the virtual keyboard, allowing you to manually enter the specific vehicle make required.                                                                                          |
| Cancel     | Cancel   | Touching this button exits the search screen, or cancels an operation.                                                                                                    |

#### **Manufacturer Buttons**

The Manufacturer buttons display the various vehicle logos and the brand names. Select the required manufacturer button after the VCI device is properly connected to the test vehicle to start a diagnostic session.

Tapping the small envelop icon beside each vehicle brand name will open a PDF document displaying the function list of the diagnostic software, including the applicable models and functions.

**NOTE**: The Update icon displayed on the upper right of the vehicle brand name indicates there is available update for the vehicle. Tap this icon to enter the Update application directly.

## 4.3 Vehicle Identification

The MaxiCOM diagnostic system supports four methods for Vehicle Identification.

- 1. Auto VIN Scan
- 2. Manual VIN Input
- Manual Vehicle Selection
- 4. OBD Direct Entry

#### 4.3.1 Auto VIN Scan

The MaxiCOM diagnostic system features the latest VIN-based Auto VIN Scan function to identify CAN vehicles in just one touch, which allows the technician to quickly detect vehicles, scan all the diagnosable ECUs on every vehicle and run diagnostics on the selected system.

#### > To perform Auto VIN Scan

- Tap the **Diagnostics** application button from the MaxiCOM Job Menu. The Vehicle Menu displays. (**Figure 4-1**)
- 2. Tap the VIN Scan button on the top toolbar.
- Select Auto Detect. The tester starts VIN scanning on the vehicle's ECU. Once the test vehicle is successfully identified, the system will guide you to the Vehicle Diagnostics screen directly.

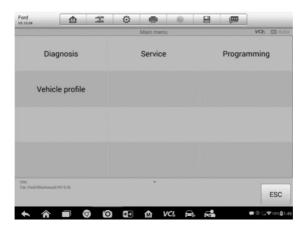

Figure 4-2 Sample Vehicle Diagnostics Screen

In some cases when users have selected the vehicle brand instead of performing Auto VIN Scan in the first place, the system still provides an option for vehicle VIN scan.

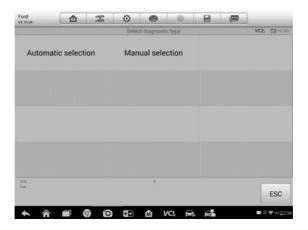

Figure 4-3 Sample Vehicle Selection Screen

Select **Automatic Selection** and the system will proceed to acquire VIN information automatically or allow users to input the VIN manually.

## 4.3.2 Manual VIN Input

For some vehicles that do not support the Auto VIN Scan function, the

MaxiCOM diagnostic system allows you to enter the vehicle VIN manually.

#### > To perform Manual VIN Input

- Tap the **Diagnostics** application button from the MaxiCOM Job Menu. The Vehicle Menu displays.
- 2. Tap the VIN Scan button on the top toolbar.
- 3. Select Manual Input.
- 4. Tap the input box and enter the correct VIN.

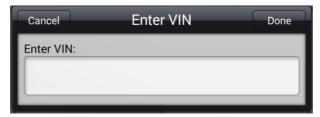

Figure 4-4 Manual VIN Input

- Tap **Done**. The vehicle will be identified in a few seconds, and once the matching is successful, the system will guide you to the Vehicle Diagnostics screen directly. (*Figure 4-2*)
- Tap Cancel to exit Manual Input.

### 4.3.3 Manual Vehicle Selection

When the vehicle's VIN is not automatically retrievable through the vehicle's ECU, or the specific VIN is unknown, you can choose to select the vehicle manually.

### Step-by-step Vehicle Selection

This mode of vehicle selection is menu driven; you can simply follow the on-screen prompts and make a series of choices. Each selection you make advances you to the next screen. A **Back** button at the lower right corner of the screen will bring you back to the previous step. Exact procedures may vary somewhat by various vehicles being serviced.

### 4.3.4 Alternative Vehicle Identification

Occasionally, you may identify a test vehicle that the tester does not recognize; the database does not support, or has some unique characteristics that prevent it from communicating with the tester through the normal channels. In these instances, you are provided with the OBD direct entry, through which you can perform generic OBD II or EOBD tests. See 4.8 Generic OBD II Operations on page 48 for details.

# 4.4 Navigation

This section describes how to navigate the Diagnostics interface and select test options.

## 4.4.1 Diagnostics Screen Layout

The diagnostic screens typically include four sections. (Figure 4-5)

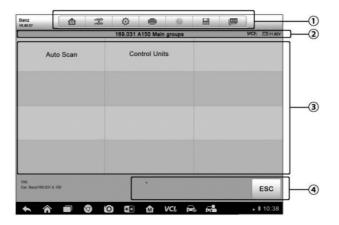

Figure 4-5 Sample Diagnostics Screen

- 1. Diagnostics Toolbar
- 2. Status Information Bar
- 3. Main Section
- Functional Buttons

## **Diagnostics Toolbar**

The Diagnostics Toolbar contains a number of buttons that allow you to print or save the displayed data and make other controls. The table below provides a brief description for the operations of the Diagnostics Toolbar buttons:

**Table 4-2** Diagnostics Toolbar Buttons

| Button   | Name            | Description                                                                                                    |
|----------|-----------------|----------------------------------------------------------------------------------------------------|
| M        | Home            | Returns to the MaxiCOM Job Menu.                                                                                                    |
|          | Vehicle<br>Swap | Touching this button allows you to exit the diagnostic session of the currently identified test vehicle, and returns you to the vehicle menu screen to select another vehicle for testing.                                                                                                    |
| Ø        | Settings        | Opens the setting screen. See Settings Operations on page 75.                                                                                                    |
|          | Print           | Saves and prints a copy of the displayed data. See 3.3.1 Printing Operation for additional information on page 16.                                                                                                    |
| <b>?</b> | Help            | Provides instructions or tips for operations of various diagnostic functions.                                                                                                    |
|          | Save            | <ul> <li>Tapping this button opens a submenu, on which there are 3 options available to save the displayed data.</li> <li>Tap Save This Page to take a screenshot image</li> <li>Tap Save All Data to save a PDF file (mostly used to save data that cover more than 1 page)</li> <li>Tap Start Saving to record a video clip (only available for recording Live Data or special graph data)</li> <li>All saved data are stored in the Data Manager application for later reviews. See Data Manager Operations on page 71.</li> </ul> |

| Button | Name            | Description                                                                                                    |
|--------|-----------------|----------------------------------------------------------------------------------------------------|
|        | Data<br>Logging | Records the communication data and ECU information of the test vehicle. The saved data can be reported and sent to the technical center via the internet. |
|        |                 | You can go to the Support application to follow up the processing progress, see 11.5 Data Logging on page 88 for detailed information.                    |
| 1      | Send            | Tapping this button submits the Data Logging report to the technical center via the internet.                                                             |

#### > To print data in Diagnostics

- Tap the **Diagnostics** application button from the MaxiCOM Job Menu. The **Print** button on the diagnostic toolbar is available throughout the whole Diagnostics operations.
- 2. Tap **Print** whenever you want to make a printing. A drop-down menu appears.
  - a) Print This Page prints a screenshot copy of the current screen
  - b) Print All Page prints a PDF copy of all displayed data
- A temporary file will be created and send to the computer for printing.
- 4. When the file is transferred successfully, a confirmation message displays.

**NOTE**: Make sure the Display Tablet is connected to the computer network, either via Wi-Fi or LAN, before printing. For more instructions on printing, see 3.3.1 *Printing Operation* on page 16 for details.

#### > To submit Data Logging reports in Diagnostics

- Tap the **Diagnostics** application button from the MaxiCOM Job Menu. The **Data Logging** button on the diagnostic toolbar is available throughout the whole Diagnostics operations.
- Tap the **Data Logging** button to display the error options. Select a specific error, and a submission form will display to let you fill in the report information.

3. Tap the **Send** button to submit the report form via the internet, a confirmation message displays when sending is successful.

### **Status Information Bar**

The Status Information Bar at the top of the Main Section displays the following items:

- 1. **Menu Title** indicates the menu subject of the Main Section
- VCI Icon indicates the communication status between the tablet and the VCI device
- 3. **Battery Icon** indicates the battery status of the *VEHICLE*

### **Main Section**

The Main Section of the screen varies depending on the stage of operations. The Main Section can show vehicle identification selections, the main menu, test data, messages, instructions and other diagnostic information.

#### **Functional Buttons**

The displayed Functional Buttons at this section of the screen varies depending on the stage of operations. They can be used to navigate, save or clear the diagnostic data, exit scanning as well as make other functional controls. The functions of these buttons will be introduced respectively in the following sections of the corresponding test operations.

# 4.4.2 Screen Messages

Screen messages appear when additional input is needed before proceeding. There are mainly three types of on-screen messages as to their purposes: Confirmation, Warning, and Error.

# **Confirmation Messages**

This type of messages usually displays as an "Information" screen, which informs you when you are about to perform an action that cannot be reversed or when an action has been initiated and your confirmation is needed to continue.

When a user-response is not required to continue, the message displays briefly before automatically disappearing.

## **Warning Messages**

This type of messages informs you when completing the selected action may result in an irreversible change or loss of data. The typical example for this is the "Erase Codes" message.

### **Error Messages**

Error messages inform you when a system or procedural error has occurred. Examples of possible errors include a disconnection or communication interruption due to certain reasons.

# 4.4.3 Making Selections

The Diagnostics application is a menu driven program that presents a series of choices one at a time. As you select from a menu, the next menu in the series displays. Each selection narrows the focus and leads to the desired test. Use your fingertip or the stylus pen to make menu selections.

# 4.5 Main Menu

The Diagnostics application allows you to establish a data link to the electronic control system of the test vehicle via the VCI device for vehicle diagnosis, and service. You can operate functional tests, retrieve vehicle diagnostic information such as trouble codes, event codes and live data for various vehicle control systems, such as engine, transmission, ABS and more.

The Vehicle Diagnostics screen (*Figure 4-2*) has 2 main options:

- Diagnosis a comprehensive section which includes all available functions: reading, clearing, saving and printing diagnostic information, as well as performing active tests and special functions
- Service a separate section designed to perform vehicle scheduled service and maintenance, such as to reset the service lights and perform calibration for various systems

After a section is selected and the tablet establishes communication with the vehicle via the VCI device, the corresponding function menu or selection menu displays.

# 4.6 Diagnosis

There are two options available when accessing the Diagnosis section:

- Auto Scan starts auto scanning for all the available systems on the vehicle
- Control Units displays a selection menu of all available control units of the test vehicle

#### **Auto Scan**

The Auto Scan function performs a comprehensive scanning over all the systems on the vehicle's ECU in order to locate fault systems and retrieve DTCs. The sample operation interface of Auto Scan displays as below:

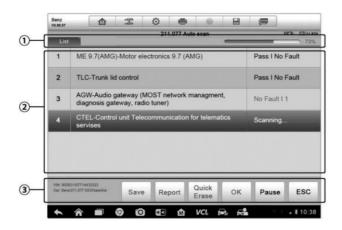

Figure 4-6 Sample Auto Scan Operation Screen

- 1. Navigation Bar
- 2. Main Section
- 3. Functional Buttons
- Navigation Bar
- 1. List Tab displays the scanned data in list format
- Tree Tab display the scanned data in system distribution diagram format
- 3. Progress Bar indicates the test progress
- Main Section

List Tab

Column 1 – displays the system numbers

Column 2 – displays the scanned systems

Column 3 – displays the diagnostic marks indicating different conditions of the test result:

- -!-: Indicates that the scanned system may not support the code reading function, or there is a communication error between the tester and the control system.
- -?-: Indicates that the vehicle control system has been detected, but the tester cannot accurately locate it.

Fault | #: Indicates there is/are detected fault code(s) present; "#" indicates the number of the detected faults.

**Pass | No Fault**: Indicates the system has passed the scanning process and no fault has been detected.

#### Functional Buttons

The table below provides a brief description of the Functional Buttons' operations in Auto Scan:

Table 4-3 Functional Buttons in Auto Scan

| Name        | Description                                                                                                    |  |
|-------------|----------------------------------------------------------------------------------------------------|--|
| Back        | Returns to the previous screen or exit Auto Scan.                                                                                            |  |
| Pause       | Suspends scanning and changes to show the <b>Continue</b> button.                                                                            |  |
| ок          | Confirms the test result, and continues to the system diagnosis after selecting the required system by tapping the item in the Main Section. |  |
| Quick Erase | Deletes codes. A warning message screen will display to inform you of possible data loss when this function is selected.                     |  |
| Report      | Displays the diagnostic data in the report form.                                                                                             |  |
| Save        | Saves the diagnostic session as a history record, this allows you to quickly restore access to the test systems.                             |  |

### **Control Units**

This option allows you to manually locate a required control system for testing

through a series of choices. You simply follow the menu driven procedure, and make proper selection each time; the program will guide you to the diagnostic function menu after a few choices you've made.

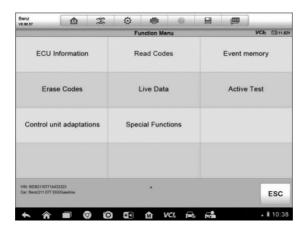

Figure 4-7 Sample Function Menu Screen

The Function Menu options vary slightly for different vehicles. The function menu may include:

- **ECU Information** provides the retrieved ECU information in detail. Selecting opens an information screen.
- Read Codes displays detailed information of DTC records retrieved from the vehicle control module.
- Erase Codes erases DTC records and other data from the ECM.
- Live Data retrieves and displays live data and parameters from the vehicle's ECU.
- Active Test provides specific subsystem and component tests. This
  selection may appear as Actuators, Actuator Test, or Function Tests,
  etc., and the tests options vary depending on the manufacturer and
  model.
- Special Functions provides component adaptation or variant coding functions for custom configurations, and also allows you to reprogram adaptive values for certain components after making repairs. Depending

on the test vehicle, this selection may sometimes appear as *Control Unit Adaptations*, *Special Functions*, *Variant Coding*, *Configuration*, etc.

**NOTE**: With the diagnostic toolbar on top of the screen throughout the whole diagnostic procedures, you are allowed to make various controls of the diagnostic information at any time, such as printing and saving the displayed data, getting help information, or performing data logging, etc.

#### > To perform a diagnostic function

- 1. Establish communication with the test vehicle via the VCI device.
- 2. Identify the test vehicle by selecting from the menu options.
- 3. Select the **Diagnosis** section.
- Locate the required system for testing by Auto Scan or through menu driven selections in Control Units.
- 5. Select the desired test from the **Function Menu**.

### 4.6.1 ECU Information

This function retrieves and displays the specific information for the tested control unit, including unit type, version numbers and other specifications.

The sample ECU Information screen displays as below:

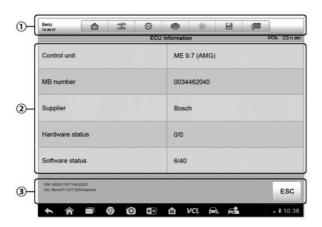

Figure 4-8 Sample ECU Information Screen

- Diagnostics Toolbar Buttons see Table 4-2 Diagnostics Toolbar Buttons on page 28 for detailed descriptions of the operations for each button.
- 2. **Main Section** the left column displays the item names; the right column shows the specifications or descriptions.
- 3. **Functional Button** in this case, only a Back (or sometimes an ESC) button is available; tap it to exit after viewing.

### 4.6.2 Read Codes

This function retrieves and displays the DTCs from the vehicle's control system. The Read Codes screen varies for each vehicle being tested. On some vehicles, freeze frame data can also be retrieved for viewing. The sample Read Codes screen displays as below:

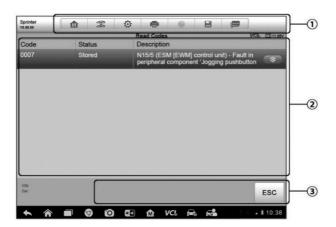

Figure 4-9 Sample Read Codes Screen

 Diagnostics Toolbar Buttons – see Table 4-2 Diagnostics Toolbar Buttons on page 28 for detailed descriptions of the operations for each button.

#### 2. Main Section

- Code Column displays the retrieved codes from the vehicle.
- Status Column indicates the status of the retrieved codes.
- Description Column detailed descriptions for the retrieved codes.

- Snowflake Icon only displays when freeze frame data is available for viewing; Selecting this icon will display a data screen, which looks very similar to the Read Codes interface, therefore same operation method may be applied.
- Functional Button only a Back (or sometimes an ESC) button is available; tap it to return to the previous screen or exit the function.

### 4.6.3 Erase Codes

After reading the retrieved codes from the vehicle and certain repairs have been carried out, you can erase the codes from the vehicle using this function. Before performing this function, make sure the vehicle's ignition key is in the ON (RUN) position with the engine off.

#### To erase codes

- 1. Tap **Erase Codes** from the Function Menu.
- A warning message displays to inform you of data loss when this function is applied.
  - Tap Yes to continue. A confirming screen displays when the operation is successfully done.
  - b) Tap **No** to exit.
- Tap ESC on the confirming screen to exit Erase Codes.
- Perform the Read Codes function again to check if the code erasing is successful.

### 4.6.4 Live Data

When this function is selected, the screen displays the data list for the selected module. The items available for any control module vary from one vehicle to another. The parameters display in the order that they are transmitted by the ECM, so expect variation between vehicles.

Gesture scrolling allows you to quickly move through the data list. Simply swipe the screen up or down to locate the data you want. The figure below shows a typical Live Data screen:

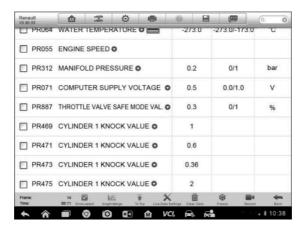

Figure 4-10 Sample Live Data Screen

 Diagnostics Toolbar Buttons – taps the drop-down button at the top center of the screen and the toolbar buttons will display. See *Table 4-2 Diagnostics Toolbar Buttons* on page 28 for detailed descriptions of the operations for each button.

#### 2. Main Section

- Name Column this column displays the parameter names.
  - a) Check Box taps the check box at the left side of the parameter name to make selection of an item. Taps the check box again to deselect the item.
  - b) **Drop-down Button** tapping the drop-down button at the right side of the parameter name opens a submenu, which provides various choices for data display mode.
- Value Column displays the values of the parameter items.
- Range Column displays the minimum and the maximum value.
- Unit Column displays the unit for the parameters.
- ➤ To change the unit mode, tap the **Setting** button on the top toolbar and select a required mode. See 8.1.1 Unit on page 75 for more information.

#### 3. Display Mode

There are 4 types of display modes available for data viewing, allowing you to view various types of parameters in the most suitable way.

Tapping the drop-down button on the right side of the parameter name opens a submenu. There are 4 buttons to configure the data display mode, and one Help button on the right that you can tap for additional information.

Each parameter item displays the selected mode independently.

**Analog Gauge Mode** – displays the parameters in form of an analog meter graph

**Text Mode** – this is the default mode which displays the parameters in texts and shows in list format

**NOTE**: Reading of status parameters, such as a switch reading, which are mostly in word form, like ON, OFF, ACTIVE, and ABORT, etc., can only be displayed in Text Mode. Whereas reading of value parameters, such as a sensor reading, can be displayed in text mode and other graph modes.

**Waveform Graph Mode** – displays the parameters in waveform graphs

When this mode is applied, three control buttons will appear on the right side of the parameter item, allowing you to manipulate the display status.

- Text Button resumes Text Display Mode
- Scale Button changes the scale values, which are displayed below the waveform graph. There are 4 scales available: x1, x2, x4 and x8.
- Zoom-in Button taps once to display the selected data graph in full screen

**Digital Gauge Mode** – displays the parameters in form of a digital gauge graph

**Full Screen Display** – this option is only available in the waveform graph mode, and mostly used in Graph Merge status for data comparison. There are three control buttons available on the top right side of the screen under this mode.

- Edit Button tapping this button opens an edit window, on which
  you can set the waveform color and the line thickness displayed for
  the selected parameter item.
- Scale Button changes the scale values, which are displayed below the waveform graph. There are 4 scales available: x1, x2, x4

and x8.

• Zoom-out Button – exits full screen display.

### > To edit the waveform color and line thickness in a data graph

- 1. Select 1 to 3 parameter items to display in Waveform Graph mode.
- Tap the Zoom-in Button on the right to display the data graph in full screen.
- 3. Tap the **Edit Button**, and an edit window appears.
- 4. Select a parameter item on the left column.
- 5. Select a desired sample color from the second column.
- 6. Select a desired sample line thickness from the right column.
- 7. Repeat step 4-7 to edit the waveform for each parameter item.
- 8. Tap **Done** to save the setting and exit, or tap **Cancel** to exit without saving.

#### 4. Functional Buttons

The operations of all the available functional buttons on Live Data screen are described below:

**Back** – returns you to the previous screen or exit the function.

**Record** – starts recording the retrieved live data; the recorded data is then stored as a video clip in the Data Manager application for future reviews. This function could be triggered automatically at preset threshold value or manually as you choose, and the triggering mode and record duration can be configured in the Setting mode of Live Data.

**Freeze** – displays the retrieved data in freeze mode.

- Previous Frame moves to the previous frame in the freeze data.
- Next Frame moves to the next frame in the freeze data

**Resume** – this button appears when the Record or Freeze function is applied. Tapping this button stops data recording, or exit freeze data mode, and resumes normal data display mode.

**Flag** – this button appears when the Record function is applied. Tapping this button sets flags for the recorded data at points wherever you choose. When playing back the recorded video clip later in *Data* 

Manager, the preset flag will enable a popup to allow input of text to take notes.

**Clear Data** – clears all previously retrieved parameter values at a cutting point whenever you choose.

**To Top** – moves a selected data item to the top of the list.

**Graph Merge** – taps this button to merge selected data graphs (for Waveform Graph Mode only). This function is very useful when making comparison between different parameters.

**NOTE**: This mode supports Graph Merge for 2 to 3 parameter items only, so select no less than 2 or no more than 3 items each time when making graph merge.

To cancel Graph Merge mode, tap the drop-down button on the right side of the parameter name, and select a data display mode.

**Show Selected/Show All** – taps this option to switch between the two options; one displays the selected parameter items, the other displays all the available items.

**Setting** – tapping this button opens a setting screen, which allows you to set the trigger mode, recording duration, and various threshold values for data recording, and make other controls.

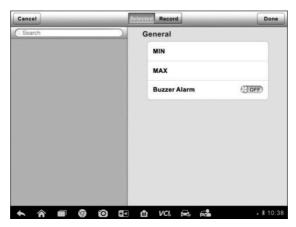

Figure 4-11 Sample Setting Mode in Live Data

There are four navigation buttons on top of the **Setting** mode screen.

• Range Button - displays the configuration screen on which you

can set the threshold values, an upper limit and a lower limit, for triggering the buzzer alarm. This function is only applied to the Waveform Graph display mode.

- a) MIN tapping which opens a virtual keyboard, allowing you to enter the required lower limit value
- MAX tapping which opens a virtual keyboard, allowing you to enter the required upper limit value
- c) Buzzer Alarm switches the alarm on and off. The alarm function makes a beep sound as a reminder whenever the data reading reaches the preset minimum or maximum point

### > To set threshold limits for the parameter values

- Tap the **Setting** functional button at the bottom of the Live Data screen.
- 2. Tap the **Range** navigation button.
- 3. Select a parameter item on the left column, or enter the item name in the Search bar.
- Tap on the right side of the MIN button, and enter the required minimum value.
- Tap on the right side of the MAX button, and enter the required maximum value.
- Tap the **ON/OFF** button on the right side of the Buzzer Alarm button to turn it on or off.
- 7. Tap **Done** to save the setting and return to the Live Data screen; or tap **Cancel** to exit without saving.

If the threshold limits are successfully set, two horizontal lines will appear on each of the data graphs (when Waveform Graph Mode is applied) to indicate the alarming point. The threshold lines are shown in different colors from the waveform of the parameters for distinction.

- Record Button displays the configuration screen for Record Setting, on which you can set the trigger type, duration and trigger point for the data recording function.
  - a) Trigger Type sets the trigger mode for data recording, mainly of two kinds: Manual and Auto. There are four options

#### available:

- Manual allows you to manually start and stop data recording
- DTC auto triggers data recording when any DTC is detected
- DTC Check Mode auto triggers data recording when certain pre-selected DTC types are detected
- 4) **Parameter** auto triggers data recording when any parameter value reaches the preset threshold
- b) Duration sets the recording time (for Auto trigger mode only)
- Trigger Point reserves a relative percentage of a record length before the data recording start point for reference (for Auto trigger mode only)

### To perform setting for live data record

- Tap the **Setting** functional button at the bottom of the Live Data screen.
- 2. Tap the **Record** navigation button.
- 3. Tap the **(a)** button on the right of **Trigger Type** bar and select the required trigger mode.
- 4. Tap the So button on the right of **Duration** bar and select a length of time.
- 5. Tap the (>) button on the right of **Trigger Point** bar and select a relative percentage of a record length to be reserved before the data recording start point.
- 6. Tap **Done** to save the setting and return to the Live Data screen; or tap **Cancel** to cancel without saving and exit Setting.
- Done Button confirms and saves the setting, and returns you to the Live Data screen.
- Cancel Button cancels the setting operation, and returns you to the Live Data screen.

### 4.6.5 Active Test

The Active Test function is used to access vehicle-specific subsystem and component tests. Available tests vary depending on the manufacturer, year, and model, and only the available tests display in the menu.

During an active test, the tester outputs commands to the ECU in order to drive the actuators. This test determines the integrity of the system or parts by reading the engine ECU data, or by monitoring the operation of the actuators, such as switching a solenoid, relay, or switch, between two operating states.

Selecting Active Test opens a menu of test options that varies by make and model. Selecting a menu option activates the test. Follow all screen instructions while performing tests. The content and pattern of the on-screen information vary according to the type of test being performed. Some toggle and variable control tests display Active Test Controls at the top of the screen with data stream information below, or vice versa.

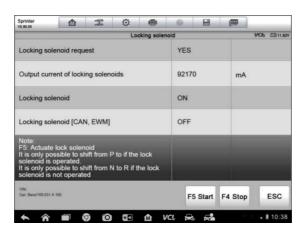

Figure 4-12 Sample Active Test Screen

The functional buttons at the lower right corner of the Active Test screen manipulate the test signals. The operational instructions are displayed on the main section of the test screen. Simply follow the on-screen instructions and make appropriate selections to complete the tests. Each time when an operation is successfully executed, message such as "Command Finished", "Activation Successful", or something similar displays.

Tap the **ESC** functional button to exit the test when finished.

# 4.6.6 Special Functions

These functions perform various component adaptations, allowing you to recalibrate or configure certain components after making repairs or replacement.

The main section of the Adaptation Operation screen displays a list of operational and vehicle status information, which mainly consists of four parts:

- The first part in the top line shows the description of the operation being performed, and the execution status is displayed on the right, such as Completed, Activated, etc.
- 2. The second part shows the preconditions or requirements for executing the operation being selected.

- The third part displays the current conditions of the vehicle control
  module being learned for comparison to the preconditions suggested by
  the second part. If the current condition of the control module is out of the
  suggested limit value, you must adjust the vehicle condition to meet the
  requirement.
- 4. The last part displays the instruction of how to use the functional button at the lower right corner of the screen to manipulate the teach-in operations.

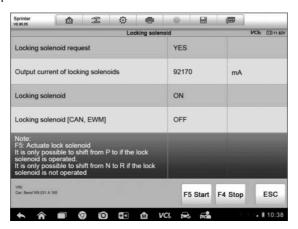

Figure 4-13 Sample Adaptation Operation Screen

Read the information carefully and check the vehicle condition accordingly, when you are sure that the vehicle is ready to perform the adaptation, simply follow the instruction provided to make appropriate selections. When the operation is done, an execution status message such as Completed, Finished or Successful, displays.

Tap the **ESC** button to exit the function.

## 4.7 Service

The Service section is specially designed to provide you with quick access to the vehicle systems for various scheduled service and maintenance performances. The typical service operation screen is a series of menu driven executive commands. By following the on-screen instructions to select appropriate execution options, enter correct values or data, and perform necessary actions, the system will guide you through the complete performance for various service operations.

The most commonly performed service functions include:

- Oil Reset Service
- TPMS Programming Service
- EPB Service
- ABS/SRS Services
- SAS Calibration Service
- DPF Regeneration Service

# 4.7.1 Function Descriptions

This section describes the main functions for vehicle service:

#### Oil Reset Service

This function allows you to perform reset for the Engine Oil Life system, which calculates an optimal oil life change interval depending on the vehicle driving conditions and climate. The Oil Life Reminder must be reset every time the oil is changed, so the system can calculate when the next oil change is required.

## **Tire Pressure Monitor System (TPMS) Service**

This function allows you to quickly look up the tire sensor IDs from the vehicle's ECU, as well as to perform TPMS programming and reset procedures after tire sensors are replaced.

## **Electric Parking Brake (EPB) Service**

This function has a multitude of usages to maintain the electronic braking system safely and effectively. The applications include deactivating and activating the brake control system, assisting with brake fluid control, opening and closing brake pads, and setting brakes after disc or pad replacement, etc.

### **ABS/SRS Services**

This function allows you to perform various bi-directional tests to check the operating conditions of both the Anti-lock Braking System and the Supplemental Restraint System, such as Automated Bleeding, Pump Motor Test, and checking Module information, etc.

### Steering Angle Sensor (SAS) Service

This service function allows you to perform calibration for the Steering Angle Sensor, which permanently stores the current steering wheel position as the straight-ahead position in the steering angle sensor EEPROM. On successful completion of the calibration, the steering angle sensor fault memory is automatically cleared.

## **DPF Regeneration Service**

The Diesel Particulate Filter service function performs the regeneration procedure which is the DPF cleaning operation to clear the blockage through continuous burning of the particulate matter captured in the DPF filter. If the DPF light on the vehicle comes on and you successfully complete a DPF regeneration cycle, you will notice that the DPF light will automatically turn off.

# 4.8 Generic OBD II Operations

A fast-access option for OBD II/EOBD vehicle diagnosis is available on the Vehicle Menu screen (*Figure 4-1*). This option presents a quick way to check for DTCs, isolate the cause of an illuminated malfunction indicator lamp (MIL), check monitor status prior to emissions certification testing, verify repairs, and perform a number of other services that are emissions-related. The OBD direct access option is also used for testing OBD II/EOBD compliant vehicles that are not included in the Diagnostics database.

Functions of the diagnostics toolbar buttons at the top of the screen are the same as those available for specific vehicle diagnostics. See *Table 4-2 Diagnostics Toolbar Buttons* on page 28 for details.

### 4.8.1 General Procedure

### > To access the OBD II/EOBD diagnostics functions

- Tap the **Diagnostics** application button from the MaxiCOM Job Menu. The Vehicle Menu displays.
- Tap the EOBD button. There are two options to establish communication with the vehicle.
  - Auto Scan when this option is selected the diagnostic tool attempts to establish communication using each protocol in order to determine which one the vehicle is broadcasting on.
  - **Protocol** when this option is selected the screen opens a

submenu of various protocols. A communication protocol is a standardized way of data communication between an ECM and a diagnostic tool. Global OBD may use several different communication protocols.

3. Select a specific protocol under the **Protocol** option. Wait for the OBD II Diagnostic Menu to appear.

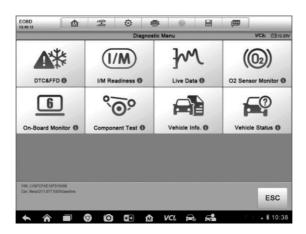

Figure 4-14 Sample OBD II Diagnostic Menu

**NOTE**: Tapping the ① button displayed beside the function name opens a bubble with additional function information.

- 4. Select a function option to continue.
  - DTC & FFD
  - I/M Readiness
  - Live Data
  - O2 Sensor Monitor
  - On-Board Monitor
  - Component Test
  - Vehicle Information
  - Vehicle Status

NOTE: Some functions are supported only on certain vehicle makes.

# 4.8.2 Function Descriptions

This section describes the various functions of each diagnostic option:

#### DTC & FFD

When this function is selected, the screen displays a list of Stored Codes and Pending Codes. When the Freeze Frame data of certain DTCs are available for viewing, a snowflake button will display on the right side of the DTC item. The Erase Codes function can be applied by tapping the functional button at the lower bottom of the screen.

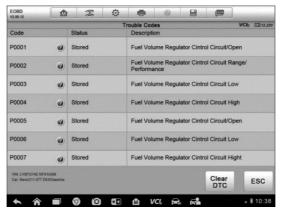

Figure 4-15 Sample DTC & FFD Screen

### Stored Codes

Stored codes are the current emission related DTCs from the ECM of the vehicle. OBD II/EOBD Codes have a priority according to their emission severity, with higher priority codes overwriting lower priority codes. The priority of the code determines the illumination of the MIL and the codes erase procedure. Manufacturers rank codes differently, so expect to see differences between makes.

### Pending Codes

These are codes whose setting conditions were met during the last drive cycle, but need to be met on two or more consecutive drive cycles before the DTC actually sets. The intended use of this service is to assist the service technician after a vehicle repair and after clearing diagnostic information, by reporting test results after a driving cycle.

a) If a test failed during the driving cycle, the DTC associated with that

test is reported. If the pending fault does not occur again within 40 to 80 warm-up cycles, the fault is automatically cleared from memory.

b) Test results reported by this service do not necessarily indicate a faulty component or system. If test results indicate another failure after additional driving, then a DTC is set to indicate a faulty component or system, and the MIL is illuminated.

#### Freeze Frame

In most cases the stored frame is the last DTC that occurred. Certain DTCs, which have a greater impact on vehicle emission, have a higher priority. In these cases, the top prioritized DTC is the one for which the freeze frame records are retained. Freeze frame data includes a "snapshot" of critical parameter values at the time the DTC is set.

#### Erase Codes

This option is used to clear all emission related diagnostic data such as, DTCs, freeze frame data and manufacturer specific enhanced data from the vehicle's ECM, and reset the I/M Readiness Monitor Status for all vehicle monitors to Not Ready or Not Complete status.

A confirmation screen displays when the clear codes option is selected to prevent accidental loss of data. Select **Yes** on the confirmation screen to continue or **No** to exit

#### I/M Readiness

This function is used to check the readiness of the monitoring system. It is an excellent function to use prior to having a vehicle inspected for compliance to a state emissions program. Selecting I/M Readiness opens a submenu with two choices:

- Since DTCs Cleared displays the status of monitors since the last time the DTCs are erased.
- This Driving Cycle displays the status of monitors since the beginning
  of the current drive cycle.

#### Live Data

This function displays the real time PID data from ECU. Displayed data includes analog inputs and outputs, digital inputs and outputs, and system status information broadcast on the vehicle data stream.

Live data can be displayed in various modes, see *Live Data* on page 38 for detailed information.

#### **O2 Sensor Monitor**

This option allows retrieval and viewing of O2 sensor monitor test results for the most recently performed tests from the vehicle's on-board computer.

The O2 Sensor Monitor test function is not supported by vehicles which communicate using a controller area network (CAN). For O2 Sensor Monitor tests results of CAN-equipped vehicles, refer to *On-Board Monitor*.

#### **On-Board Monitor**

This option allows you to view the results of On-Board Monitor tests. The tests are useful after servicing or after erasing a vehicle's control module memory.

### **Component Test**

This service enables bi-directional control of the ECM so that the diagnostic tool is able to transmit control commands to operate the vehicle systems. This function is useful in determining whether the ECM responds to a command well.

### **Vehicle Information**

The option displays the vehicle identification number (VIN), the calibration identification, and the calibration verification number (CVN), and other information of the test vehicle.

#### Vehicle Status

This item is used to check the current condition of the vehicle, including communication protocols of OBD II modules, retrieved codes amount, status of the Malfunction Indicator Light (MIL), and other additional information.

# 4.9 Exiting Diagnostics

The Diagnostics application remains open as long as there is an active communication with the vehicle. You must exit the diagnostics operation interface to stop all communications with the vehicle before closing the Diagnostics application.

**NOTE**: Damage to the vehicle electronic control module (ECM) may occur if communication is disrupted. Make sure all connections, such as USB cable and wireless connection, are properly connected at all times during testing. Exit all tests before disconnecting the test connection or powering down the tool.

### > To exit the Diagnostics application

- 1. From an active diagnostic screen, tap the **Back** or **ESC** functional button to exit a diagnostic session step-by-step; Or
- Tap the Vehicle Swap button on the diagnostics toolbar to return to the Vehicle Menu screen.
- From the Vehicle Menu screen, tap the Home button on the top toolbar; or tap the Back button on the navigation bar at the bottom of the screen. Or
- 4. Tap the **Home** button on the diagnostics toolbar to exit the application directly and go back to the MaxiCOM Job Menu.

Now, the Diagnostics application is no longer communicating with the vehicle and it is safe to open other MaxiCOM applications, or exit the MaxiCOM Diagnostic System and return to the Android System's Home screen.

# **Chapter 5 MaxiFix Operations**

The MaxiFix application launches the on-line troubleshooter database, which not only provides you virtually all common diagnostic trouble code (DTC) database for most vehicles, but also serves as a forum allowing you to network with other MaxiCOM users, and gives you access to a vast database of repair and diagnostic tips along with proven filed fixes.

While the MaxiFix provides the abundant troubleshooter information available, the database keeps growing with daily troubleshooting resources by recording the reported solution cases, and the advisory reports of the MaxiCOM users from all over the world.

Information in the MaxiFix database is organized into a series of diagnostic tips that are designed to quickly lead you to the root cause of a particular problem on the test vehicle, which will help you quickly find solutions for various diagnostic problems.

# 5.1 Navigation

You need to register the device to your online account before launching the MaxiFix platform, see 11.1 Product Registration on page 84 for details.

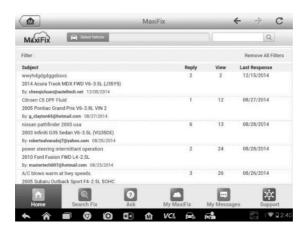

Figure 5-1 Sample MaxiFix Home Page

The MaxiFix screen layout consists of 3 main areas:

The Header – the tool bar across the top of the screen which allows you
to select vehicles and perform searches.

- The Main Screen located at the center of the screen displaying content based on the vehicle attributes and keywords specified. The tabs on the main screen vary in accordance with the section selected on the Navigation Menu, allowing you to switch between functions.
- The Navigation Menu the main menu at the bottom of the screen, which provides you access to different sections of MaxiFix.

#### The Header

The Header at the top of the screen features:

- A Select Vehicle button to open the vehicle identification window, and vehicle information bar, for example "2014>Hyundai> Accord Coupe > L4-2.4L (K24W1)".
- A search field to find relevant information by entering keywords, codes, or problems.

#### Select Vehicle Button

The "Select Vehicle" button on the Header allows you to specify the vehicle which you want to reference on MaxiFix, by selecting each of the vehicle attribute from a sequence of option lists. This feature helps to filter out the searches that allow only the information that applies to the identified vehicle to display.

**NOTE**: All attributes must be specified to make a complete vehicle selection for the most efficient search results.

#### To select a vehicle

Follow the procedure below to select a vehicle:

- If you haven't already done so, click the "Select Vehicle" button on the Header.
- 2. Select the **year** of the vehicle from the list.
- 3. Select the *make* of the vehicle from the list.
- 4. Select the **model** of the vehicle from the list.
- 5. Select the **submodel** of the vehicle from the list.
- 6. Select the **engine** of the vehicle from the list.

After completing the vehicle selection procedure, the identified vehicle is shown on the Header.

# 5.1.1 Terminology

### **MaxiFix Tip**

A MaxiFix Tip provides practical information of real fix of a specific vehicle repair issue with detailed descriptions. It is combined with proven fix and vehicle specific data, and filed into an all-in-one information source to provide you with quick and easy repair solutions.

On MaxiFix community you can find Tips or share your own Tip to help other community members solve vehicle issues.

### > To search for a MaxiFix Tip

#### Select a Vehicle:

- Click the "Select Vehicle" button on the Header at the top of the page.
- b) Select the *year* of the vehicle from the list.
- c) Select the *make* of the vehicle from the list.
- d) Select the *model* of the vehicle from the list.
- e) Select the **submodel** of the vehicle from the list.
- f) Select the **engine** of the vehicle from the list.

After completing the vehicle selection procedure, the identified vehicle is shown on the Header.

#### 2. Enter a Search Term.

MaxiFix has an exclusive one-stop lookup that helps you find all of MaxiFix resources by one click. Simply enter a search term into the search bar on the Header to begin the search.

#### 3. Proven Results!

The powerful MaxiFix database gives you proven results! The typical MaxiFix Tips combine actual workshop fixes and data which may include:

- a) OBDII Fault Codes description and reference helps in diagnostic assessment by making clear the nature of an automotive problem so that beginner and advanced technicians can make effective repairs
- Real Fix Tips provides repair tips from actual shop practices and are presented in an easy to understand Complaint, Cause, Correction format.

If you still can't find the information you want, you can ask the MaxiFix community for help by clicking "Ask" on the Navigation Menu at the bottom of the screen.

## Adopted!

The "Adopted!" icon that displays at the top right side of a Tip page indicates that the related Tip has been adopted by at least 1 technician in the community. If a tip has helped you to solve a repair problem, you are encouraged to give an Adopted! count to the tip. Each member is allowed to click the "Adopted!" once for a tip, and each click will add 1 count to the total number of "Adopted!" The "Adopted!" count helps you easily identify which tips are really helpful for repairing vehicle issues. You can also post a comment about how the tip has helped you as reference to other members.

# 5.2 Operations

The Navigation Menu is at the bottom of the screen. Selecting the items on the Navigation Menu allows you to switch between the main sections on MaxiFix. These main sections include:

- Home shows all questions and allows you to specify questions about one or multiple makes.
- Search Fix allows you to search for information from all available resources on MaxiFix, including: Open Questions, Tips, and Real Fixes, and displays search results.
- Ask allows you to ask a question in the community.
- My MaxiFix shows all your posts including Questions and Fixes in the community, and allows you to view your personal profile, select your vehicle preference, and share your tips.
- My Messages shows a list of message notifications which is relevant

to your activities in the Question section.

 Support – opens the FAQ page, or a message box for contacting Customer Service by email.

### 5.2.1 Home

Home is the first option on the Navigation Menu at the bottom of the screen. Tapping it opens your MaxiFix home page. There is a list of questions posted on the community, and you can scroll down the page to the bottom and view more questions by tapping "View More". Click on any question and you will be linked to the detailed page in the Ask section.

You can configure your main screen to display questions only related to the vehicle makes you are interested in, by clicking the "Filter" button on the main page of Home, and select the desired vehicle makes. This filter can be canceled anytime by clicking the "Remove All Filters" button, and the default setting will be restored to display questions about all vehicle makes.

### 5.2.2 Search Fix Features

Search Fix, the second option on the Navigation Menu at the bottom of the screen, presents search results for the specified vehicle. Search results are listed in various categories:

- All includes all search results, including related Questions, Tips, and Real Fixes to your search.
- Questions presents a list of open Question discussed in the community that may be pertinent to your search.
- Tips presents a list of Tips that directly correlate to your search criteria.
   Select a Tip from the list to open and review the complete Tip.
- Real Fixes presents a list of Tips that have been collected from actual shop repair orders and are presented in an easy-to-understand Complaint, Cause, and Correction format.

## 5.2.3 Ask

Ask, the third option on the Navigation Menu at the bottom of the screen, allows you to ask a question about a particular vehicle repair issue in the community.

#### To ask a MaxiFix Question

- If not already done, click **Select Vehicle** on the Header to specify the vehicle you are asking about.
- 2. Click **Ask** on the Navigation Menu at the bottom of the screen to open the Ask page.
- On the Ask page find Ask for Help, fill in the following sections to ask a question.

The Ask page has 4 sections:

- **Subject** enters a brief subject for the question.
- My Question asks a clear and concise question that you
  want to ask the community. Be sure to be descriptive and
  concise when asking your question.
- Problem Description describes how the vehicle is behaving.
- Repair History includes any previous diagnostic tests that you performed, including the results of the tests. Also list any parts that were replaced during previous diagnostic work.

Tap the "Cancel" button to cancel your question and return to the Ask page.

Tap the "Submit" button to post your question to the community.

Tap the "Attach File" button to include images or reference files with your question.

You are requested to select one Adopted Answer from all of the responses and then close the question. For details, please refer to My Messages section.

# 5.2.4 My MaxiFix

My MaxiFix, the fourth option on the Navigation Menu at the bottom of the screen, opens your personal MaxiFix page. To access the features on My MaxiFix page you can select from the tabs:

- My Questions opens a list with links to the opened questions that you have posted to the community
- My Cases opens a list with links to the closed questions and tips that you have contributed to the community.

- Marked Posts opens a list with links to Tips and discussions that you are actively participating in.
- My Profile allows you to view your Autel account information including: your Autel ID, personal information, MaxiFix score, phone number and register time, and edit your portrait.
- Vehicle Preference used to set up a list of preferred vehicles. The
  preferred list allows you to limit the choices that displayed on the "Select
  Vehicle" list to specific years, and makes. Click "Set Year" or "Set Make"
  to set your preferred models. The preferred makes will also be displayed
  in the "Filter" options on the Home page.
- Share a Tip allows you to share your personal repair experience with the community.

Click **My MaxiFix** on the Navigation Menu at the bottom of the screen, to display all questions and tips that you have contributed to the community.

### Create a Tip

A "Tip" is a concise and complete description of the fix for a particular vehicle repair issue.

### > To create a new MaxiFix Tip

- 1. Select **My MaxiFix** from the Navigation Menu.
- 2. Select **Select Vehicle** from the Header and enter the identifying attributes of the vehicle you are writing the Tip about.
- 3. On the My MaxiFix page find **Share a Tip**; click this link to open the **My Tips** page.
- 4. Enter the Tip subject in the **Subject** field.
- Compose your Tip in the **Description** field. Include as much information as possible, while keeping the information concise and to the point. A Tip should provide accurate information that is reader-friendly.

Use the **Cancel** button at the right-side bottom of the page to cancel your tip and return to the My MaxiFix page. Or,

Use the **Submit** button at the right-side bottom of the page to contribute your tip to the community.

Use the **Attach File** button at the left-side bottom of the page to include images or other supporting data with your question.

#### View Profile Information

You can view your personal profile by clicking on your account ID or "My Profile" in My MaxiFix section or edit portrait where applicable, and visit other community members' profile by clicking their portrait. Information included in your profile determines how you are presented to the community, and what type of information will be sent to you from the community.

# 5.2.5 My Messages

My Messages, the fifth option on the Navigation Menu at the bottom of the screen, shows a list of message notification which is relevant to your activities in the Question section. A notification icon will appear on the top-right corner of "My Messages" if there is any new or unread message in the Question section. The number on the notification icon indicates the total number of the new and unread messages. The displayed number will be reduced correspondingly after viewing. The message notification will appear under the following two conditions:

- Your question or answer is replied by other MaxiFix community members.
- Your answer is marked as the "Adopted!" by the MaxiFix community member who asked the question.

Tap **My Messages**, select and open the message you want to read from the list. If your problem is solved according to the reply, you should select one Adopted Answer and close the question. If your answer is marked as "Adopted!", the prompt "Adopted! + 4" will be displayed permanently.

Tap **Clear** to delete all message notifications.

# Select "Adopted Answers"

Members are requested to select one Adopted Answer from all of the responses on "My Messages" page before closing a question. The community members who provided the Adopted Answer are rewarded with scores for their contribution.

#### About Adopted Answer:

- Only one answer can be selected as "Adopted Answer".
- Answers can only be rated by the MaxiFix member who asked the question.

### **Close a Question**

When a repair question that you've posted to the community is resolved, you are encouraged to write down the case as a way to share a good solution. This will help the other MaxiFix members to find useful information for practical fix.

To close a question, you need to select the question's response message from the message list on "My Messages" page first, then tap "Adopted Answer" and select "Close Question". Tap the "Cancel" button to cancel your submission and return to My Messages page. It is strongly recommended to share your repair solutions before closing a question. Your question will be converted to a MaxiFix Community Tip after closing.

### Score Rewarding System

- 1. A score of 3 is awarded when you close a question.
- 2. A score of 2 is awarded if your closed question is marked as "Adopted!" by no less than 20 community members.
- A score of 4 is awarded if your answer is selected as the "Adopted Answer".
- 4. A score of 1 is awarded if your answer is selected as the "Adopted Answer" for a closed question which is marked as "Adopted!" by no less than 20 community members.
- 5. A score of 1 is awarded to each of the first three respondents.

# 5.2.6 Support

Support, the last option on the Navigation Menu at the bottom of the screen, opens a page that provides 2 ways to gain support from MaxiFix:

- 1. A message form to contact the administrator of MaxiFix.
- 2. A Frequently Asked Questions (FAQ) link that answers the most frequent questions we hear from MaxiFix community members.

If you wish to contact the administrator of this site please use the contact form. Select "Support" from the Navigation Menu to open the comment window. To allow the administrator to respond to your question or issue, the following information should be provided:

- Your name
- A contact email address
- A contact phone number

# **Chapter 6 Shop Manager Operations**

The Shop Manager application helps you to manage the workshop information, customer information records, and keep test vehicle history records, which can be a great assist in dealing with daily workshop business and improves customer service. There are three main functions available:

- Vehicle History
- Workshop Information
- Customer Manager

The operations of these functions of the Shop Manager application are mainly manipulated by the toolbar buttons, which are listed and described in the table below:

**Table 6-1** Top Toolbar Buttons in Shop Manager

| Button   | Name             | Description                                                                                                    |
|----------|------------------|----------------------------------------------------------------------------------------------------|
| <b>(</b> | Back             | Returns to the previous screen.                                                                                                    |
|          | Diagnostics      | Touching this button directs you to the vehicle's Diagnostics screen to activate a direct test session.                            |
|          | Enter Edit       | Touching this button shows the editing toolbar to print or delete the selected file.                                               |
|          | Delete           | Touching this button deletes the selected vehicle record item from the list.                                                       |
| Q Search | Search           | Quickly locates the vehicle record by entering the vehicle name or test path.                                                      |
| Cancel   | Cancel           | Touching this button to cancel edit or file search.                                                                                |
|          | Edit             | Touching this button allows you to edit information for the displayed file.                                                        |
| 24       | Add<br>Account   | Touching this button to create a new customer account file.                                                                        |
|          | History<br>Notes | Touching this button opens a note form, which allows you to create audio record, attach picture or video, or edit text notes, etc. |

| Button | Name               | Description                                                                                               |
|--------|--------------------|----------------------------------------------------------------------------------------------------|
|        | Vehicle<br>History | Touching this button opens the Vehicle History screen which displays the correlated test vehicle records. |
| Done   | Done               | Completes editing and saves the file.                                                                     |

# 6.1 Vehicle History

This function stores records of test vehicle history, including vehicle information and the retrieved DTCs from previous diagnostic sessions, and displays all information in an easy-to-check table list, on which you can view summarized details and manually input other information about the test vehicle and diagnostic loggings, etc. The Vehicle History also provides direct access to the previously tested vehicle and allows you to restart a diagnostic session without the need to do vehicle identification again.

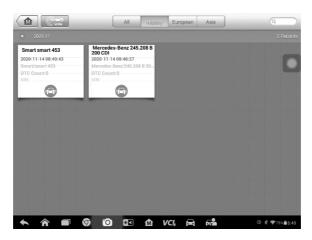

Figure 6-1 Sample Vehicle History Screen

- 1. **Top Toolbar Buttons** navigates and makes various controls of the application.
- 2. **Main Section** displays all the vehicle history records information.
- > To activate a test session for the recorded vehicle
  - 1. Tap the **Shop Manager** application on the MaxiCOM Job Menu.

### 2. Select Vehicle History

- Tap the **Diagnostics** button at the bottom of the thumbnail of a vehicle record item. Or.
- 4. Select a vehicle record item by tapping the thumbnail.
- A Historical Test record sheet displays, check the recorded information of the recorded test vehicle, and tap the Diagnostics button on the upper right corner.
- 6. The vehicle's Diagnostics screen displays, now a new diagnostic session is activated, see *4.6 Diagnosis* on page 31 for detailed instructions on vehicle diagnostic operations.

### 6.1.1 Historical Test Record

The Historical Test record sheet of the tested vehicle is a detailed data form, which includes all general information of the vehicle such as vehicle year, make and model, etc., and the diagnostic trouble codes retrieved from the previous test sessions, as well as other service details which can be added manually by the technician himself.

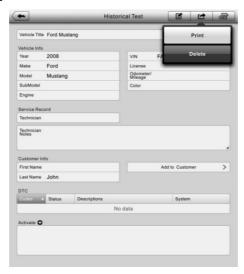

Figure 6-2 Sample Historical Test Record Sheet

#### > To edit the Historical Test record sheet

- 1. Tap the **Shop Manager** application on the MaxiCOM Job Menu.
- 2. Select Vehicle History.
- 3. Select the specific vehicle history record thumbnail from the main section. The Historical Test record sheet displays.
- 4. Tap the **Edit** button to start editing.
- 5. Tap on each item to input the corresponding information or add attaching files or images.

**NOTE**: The vehicle VIN number, or license and the customer information account are correlated by default. Adding one of the information will automatically associate the other item in the record sheet, provided that the later one exists.

- Tap Add to Customer to correlate the Historical Test record sheet to an existing customer account, or add a new associating account to be correlated with the test vehicle record. See 6.3 Customer Manager on page 67 for more information.
- 7. Tap **Done** to save the updated record sheet, or tap **Cancel** to exit without saving.

## 6.2 Workshop Information

The Workshop Information form allows you to edit, input and save the detailed workshop information, such as shop name, address, phone number and other remarks, which, when printing vehicle diagnostic reports and other associated test file, will appear as the header of the printed documents.

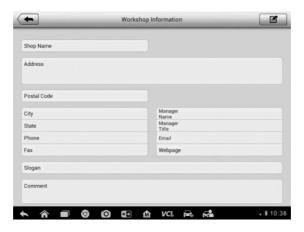

Figure 6-3 Sample Workshop Information Sheet

#### > To edit the Workshop Information sheet

- 1. Tap the **Shop Manager** application on the MaxiCOM Job Menu.
- 2. Select Workshop Information.
- 3. Tap the **Edit** button on the top toolbar.
- 4. Tap on each field to input the appropriate information.
- Tap **Done** to save the updated workshop information sheet, or tap Cancel to exit without saving.

## 6.3 Customer Manager

The Customer Manager function allows you to create and edit customer accounts. It helps you to save and organize all customer information accounts that are correlated with the associated test vehicle history records, which is a great support for the arrangement of daily workshop business.

#### To create a customer account

- 1. Tap the **Shop Manager** application on the MaxiCOM Job Menu.
- 2. Select Customer Manager.
- 3. Tap the **Add Account** button. An empty information form displays, tap each field to input the appropriate information.

**NOTE**: The items that must be filled are indicated as required fields.

- 4. Tap the + photo frame beside the Name chart to add a photo. A sub menu displays, select **Take Photo** to take a new photo for the account, or select **Choose Photo** to choose from the existing files.
- 5. Some customers may have more than one vehicle for service; you can always add new vehicle information to the account to be correlated. Tap **Add New Vehicle Information**, and then fill in the vehicle information. Tap the **(X)** button to cancel adding.
- 6. Tap **Done** to save the account, or tap **Cancel** to exit without saving.

#### > To edit a customer account

- 1. Tap the **Shop Manager** application on the MaxiCOM Job Menu.
- 2. Select Customer Manager.
- Select a customer account by tapping the corresponding name card.
   A Customer Information sheet displays.
- 4. Tap the **Edit** button on the top toolbar to start editing.
- Tap on the input field where needs to be altered or supplemented, and enter updated information.
- 6. Tap **Done** to save the updated information, or tap **Cancel** to exit without saving.

#### > To delete a customer account

- 1. Tap the **Shop Manager** application on the MaxiCOM Job Menu.
- 2. Select Customer Manager.
- Select a customer account by tapping the corresponding name card.
   A Customer Information sheet displays.
- 4. Tap the **Edit** button on the top toolbar to start editing.
- 5. Tap the **Delete Customer Information** button. A confirmation message displays.
- 6. Tap **OK** to confirm the command, and the account is deleted. Tap **Cancel** to cancel the request.

## **6.3.1 History Notes**

The History Notes function allows you to add audio and video records, text

notes and photos, to keep multi-media work logs for the associated customer account, which can be very helpful when dealing with repeat customers. Keeping notes for each vehicle serviced for each customer will keep you always on track and well organized in business.

## To access History Notes

- 1. Tap the **Shop Manager** application on the MaxiCOM Job Menu.
- 2. Select Customer Manager or Vehicle History.
- Select a customer account by tapping the corresponding name card.
   A Customer Information sheet displays (if Customer Manager is selected). Or, select a vehicle history record item to open the Historical Test record sheet (if Vehicle History is selected).
- 4. Tap the **History Notes** button on the top bar. Now the History Notes screen displays.

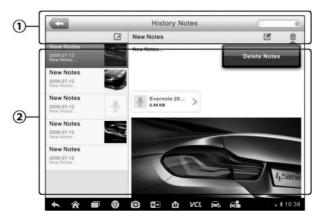

Figure 6-4 Sample History Notes Screen

- Functional Buttons navigates and make various controls of the function
- 2. **Main Section** displays the note list on the left column and the detail information of the selected note on the right column

**Table 6-2** Function Buttons in History Notes

| Button   | Name            | Description                                                                            |
|----------|-----------------|----------------------------------------------------------------------------------------|
| <b>(</b> | Back            | Returns to the previous screen.                                                        |
|          | Delete          | Touching this button deletes the selected note.                                        |
| Q Search | Search          | Quickly locates the required note by entering the note title.                          |
| Cancel   | Cancel          | Touching this button to cancel edit or file search.                                    |
|          | Edit            | Touching this button opens an edit window allowing you to edit notes and attach files. |
|          | Add Notes       | Touching this button to add new note in History Notes.                                 |
| <b>T</b> | Audio<br>Record | Performs audio recording and creates audio files.                                      |
|          | Add Photos      | Opens the image file for selection, and adds the selected photos to History Notes.     |
| <b>Q</b> | Take a<br>Video | Records a video and adds the file to History Notes.                                    |
| <b>a</b> | Take a<br>Photo | Takes photos and adds the files to History Notes.                                      |
| Save     | Save            | Saves notes.                                                                           |

## > To add a note in History Notes

- 1. Access History Notes.
- 2. Tap the **Add Notes** button. An edit window displays.
- 3. Tap on the Title bar to input a note title.
- 4. Tap on the blank space below to edit a text note or remark.
- Select a function button on the top to add files in any form you choose.
- 6. Tap **Save** to save the note; tap **Discard** or **Cancel** to exit without saving.

# **Chapter 7 Data Manager Operations**

The Data Manager application is used to store, print, and review the saved files. Most operations are controlled through the toolbar.

Selecting the Data Manager application opens the file system menu. Different file types are sorted separately under different options, there are six types of information files to be viewed or played back.

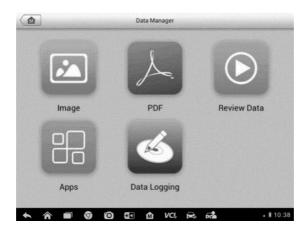

Figure 7-1 Sample Data Manager Main Screen

## 7.1 Operations

Data Manager Operations are based on toolbar controls. Details are explained in the following sections.

## 7.1.1 Image Files

The Image section is a JPG database containing all captured screenshot images.

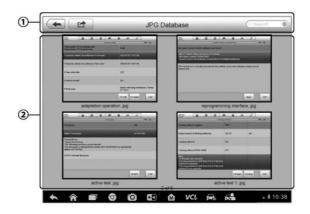

Figure 7-2 Sample Image Database Screen

- Toolbar Buttons used to edit, print and delete the image files. See
   *Table 7-1 Toolbar Buttons in JPG Database* on page 72 for detailed
   information.
- 2. **Main Section** displays the stored images.

**Table 7-1** Toolbar Buttons in JPG Database

| Button   | Name          | Description                                                                                     |
|----------|---------------|-------------------------------------------------------------------------------------------------|
| <b>(</b> | Back          | Returns to the previous screen.                                                                 |
|          | Enter<br>Edit | Tapping this button shows the editing toolbar to print, delete or view image information.       |
| Cancel   | Cancel        | Tapping this button close the editing toolbar or cancels file search.                           |
| Q Search | Search        | Quickly locates the image file by entering the vehicle name, test path, file name or file info. |
|          | Info          | Tapping this button opens a window displaying the details of the image.                         |
|          | Print         | Tapping this button prints the selected image.                                                  |
|          | Delete        | Tapping this button deletes the selected image.                                                 |

## > To edit image information

1. Select **Data Manager** application from the MaxiCOM Job Menu.

- Select Image to access the JPG database.
- 3. Select an image to display it in full screen.
- 4. Tapping the screen once displays the editing toolbar.
- Tap the **Info** button to open a window displaying the image information.
- 6. Tap the **Edit** button on the top right corner of the window. The editing screen displays.
- Edit the image information by entering the new file name, and file information.
- 8. Tap **Done** to save the information and exit, or tap **Cancel** to exit without saving.

## To delete selected images

- 1. Select **Data Manager** application from the MaxiCOM Job Menu.
- 2. Select **Image** to access the JPG database.
- 3. Tap the **Enter Edit** button to display the editing toolbar.
- 4. Select the images that need to be deleted by tapping the thumbnail images, the selected thumbnail displays a tick icon at the bottom right corner.
- 5. Tap the **Delete** button, and then **Delete Selected**, then the selected images will be deleted.

## 7.1.2 PDF Files

The PDF section stores and displays all PDF files of saved data. After entering the PDF database, select a PDF file to view the stored information.

This section uses the standard Adobe Reader application for file viewing and editing, please refer to the associated Adobe Reader manual for more detailed instructions.

## 7.1.3 Review Data

The Review Data section allows you to playback the recorded data frames of live data streams.

On the Review Data main screen, select a record file to playback.

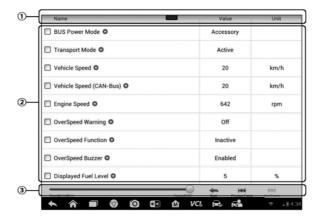

Figure 7-3 Sample Data Playback Screen

- Drop-down Toolbar taps the button at the top center of the screen to open the Drop-down Toolbar
- 2. **Main Section** displays the recorded data frames
- 3. **Navigation Toolbar** allows you to manipulate data playback

Use the Navigation Toolbar buttons to playback the record data from frame to frame.

Tap **Back** to exit data playback.

## 7.1.4 Apps Manager

This section allows you to manage the firmware applications installed on the MaxiCOM Diagnostics System. Selecting this section opens a managing screen, on which you can check all the available vehicle diagnostic applications.

Select the vehicle firmware you want to delete by tapping on the car brand icon, the selected item will display a blue tick at the upper right corner. Tap the **Delete** button on the top bar to delete the firmware from the system database.

## 7.1.5 Data Logging

The Data Logging section allows you to launch Support platform directly to view all records of all sent or unsent (saved) data loggings on the diagnostic system. For more details, please refer to 11.5 Data Logging on Page 88.

# **Chapter 8 Settings Operations**

Selecting Settings application opens a setup interface, on which you can adjust default setting and view information about the MaxiCOM system. There are seven options available for the MaxiCOM system settings:

- Unit
- Language
- Printing Setting
- Notification Center
- About
- System Settings

## 8.1 Operations

This section describes the operation procedures for the settings.

## 8.1.1 Unit

This option allows you to adjust the measurement unit for the diagnostic system.

## To adjust the unit setting

- 1. Tap the **Settings** application on the MaxiCOM Job Menu.
- 2. Tap the **Unit** option on the left column.
- 3. Select the required measurement unit, Metric or English. A tick icon will display to the right of the selected unit.
- Tap the **Home** button on the top left corner to return to the MaxiCOM Job Menu. Or select another setting option for the system setup.

## 8.1.2 Language

This option allows you to adjust the display language for the MaxiCOM system.

## To adjust the language setting

- 1. Tap the **Settings** application on the MaxiCOM Job Menu.
- 2. Tap the **Language** option on the left column.
- Select the required language. A tick icon will display to the right of the selected language.
- Tap the **Home** button on the top left corner to return to the MaxiCOM Job Menu. Or select another setting option for the system setup.

## 8.1.3 Printing Setting

This option allows you to print any data or information anywhere and anytime via Wi-Fi connection. For more information about printing, see 3.3.1 Printing Operation on page 17.

## > To setup the printer connection

- 1. Tap the **Settings** application on the MaxiCOM Job Menu.
- 2. Tap the **Printing Setting** option on the left column.
- Tap the Print via Network item to activate the printing function, which enables the device to send files to the printer through the PC via Wi-Fi connection.
- Tap the **Home** button on the top left corner to return to the MaxiCOM Job Menu. Or select another setting option for the system setup.

## 8.1.4 Notification Center

This option allows you to turn the Notification Center function on or off. The Notification Center function configures the MaxiCOM tablet to receive regular on-line messages from the server for system update notifications or other service information via the Internet. It is highly recommended to keep this function on all the time, so you won't miss out any new update for MaxiCOM or event from Autel. Internet access is required for receiving on-line messages.

#### > To enable the Notification Center function

- 1. Tap the **Settings** application on the MaxiCOM Job Menu.
- 2. Tap the **Notification Center** option on the left column.

- Tap the ON/OFF button to enable or disable the Notifications function. If the function is enabled the button turns blue, or if disabled the button turns gray.
- Tap the **Home** button on the top left corner to return to the MaxiCOM Job Menu. Or select another setting option for the system setup.

When the Notification Center function is turned on, and new messages are received by the MaxiCOM device, a notification message displays on the MaxiCOM Job Menu. Press on the message bar and drag it down, and the received messages are shown in the list, slide the list up or down to view all if the message list covers more than one screen.

Tapping a specific message launches the corresponding application. For example, if you tap on an Update notification message, the Update application will be launched.

## 8.1.5 About

The About option provides information of the MaxiCOM diagnostic device regarding the product name, version, hardware, and serial number, etc.

## > To check the MaxiCOM product information in About

- 1. Tap the **Settings** application on the MaxiCOM Job Menu.
- 2. Tap the **About** option on the left column. The product information screen displays on the right.
- Tap the Home button on the top left corner to return to the MaxiCOM Job Menu, or select another setting option for the system setup, after viewing.

## 8.1.6 System Settings

This option provides you a direct access to the Android background system setting interface, on which you can adjust various system settings for the Android system platform, regarding wireless and networks settings, various device settings such as sound and display, as well as system security settings, and check the associated information about the Android system, etc.

## > To enable the App Switcher function

1. Tap the **Settings** application on the MaxiCOM Job Menu.

- 2. Tap the **System settings** option on the left column.
- 3. Tap the **App Switcher** option on the left column.
- 4. Mark the checkbox beside "Always show the App Switcher" on the right side of the screen, then the App Switcher icon shows.

Short pressing the App Switcher icon opens a control panel:

- Tapping a specific app shortcut button enables you to switch directly to the selected application screen.
- Long pressing a specific app shortcut button displays the app menu, on which you can select and change the app shortcut.
- Pressing and dragging the App Switcher icon around allows you to change the icon position alongside the edge of the screen.

You may refer to Android documentation for additional information about Android system settings.

# **Chapter 9 Update Operations**

The Update application allows you to download the latest released software. The updates can improve the MaxiCOM applications' capabilities, typically by adding new tests, new models, or enhanced applications to the database.

The Display Tablet automatically searches for available updates for all of the MaxiCOM software when it is connected to the internet. Any updates that are found can be downloaded and installed on the device. This section describes installing an update to the MaxiCOM System. A notification message displays if an update is available when the Notifications Center function is enabled in the Settings application (See 8.1.4 Notification Center page 76 for details).

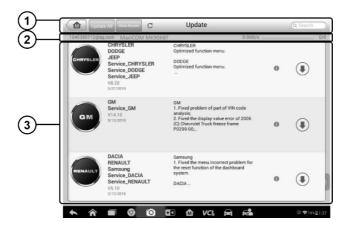

Figure 9-1 Sample Update Screen

#### 1. Navigation and Controls

- Home Button returns to the MaxiCOM Job Menu.
- Update All updates all available updates.
- Diagnostics Tab displays all available vehicle diagnostic software.
- Search Bar searches specific update item by inputting the file name, for example: a vehicle make.

#### 2. Status Bar

 Left Side – displays the MaxiCOM device model information and serial number.  Right Side – displays an update progress bar indicating the completion status.

#### 3. Main Section

- Left Column displays vehicle logos and update software version information.
- Middle Column displays a brief introduction about the new changes to the software operation or capabilities. Tap (i) button to open an information screen to view more details, and tap the dim area around to close the window.
- Right Column according to the operation status of each software item, the button displays differently.
  - a) Tap **Update** to update the selected item.
  - b) Tap **Pause** to suspend the updating procedure.
  - c) Tap **Continue** to go on updating the suspended update.

#### > To update the diagnostic software

- Make sure the Display Tablet is connected to a power source with stable access to the internet.
- Tap the Update application button from the MaxiCOM Job Menu; or tap the
  update notification message when received one; or tap the Update icon on
  Vehicle Menu in Diagnostics application. The Update application screen
  displays.
- 3. Check all available updates:
  - If you decide to update all the items of diagnostic software, select
     Diagnostics Tab and then tap the Update All button.
  - If you only want to update one or some of the item(s), tap the Update button on the right column of the specific item(s).
- Tap the Pause button to suspend the updating process. When you tap
   Continue to renew the update, the updating process will resume from the break point.
- 5. When the updating process is completed, the firmware will be installed automatically. The previous version will be replaced.

# **Chapter 10 VCI Manager Operations**

This application allows you to pair up the Display Tablet with the VCI device, check the communication status, and update the VCI software.

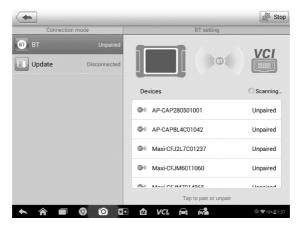

Figure 10-1 Sample VCI Manager Screen

- Connection Mode there are three connection modes available for selection.
   The connection state is displayed alongside.
  - BT Paring when paired to a wireless device, the connection state displays as Paired; otherwise it displays as Unpaired.
  - Update (for VCI software only) updates VCI software via internet through the MaxiCOM tablet networking using USB connection.

## BT Setting

The BT Setting screen displays the type and a partial serial number for all of the devices available for pairing. Tap a required device to start pairing. The BT status icon displayed to the left of the device name indicates the received signal strength.

## 10.1 BT Pairing

The VCI device needs to be connected to a vehicle, so that it is powered up during the synchronization procedure. Make sure the Display Tablet has sufficient battery level or is connected to an AC/DC power supply.

## > To pair the VCI device with the Display Tablet

- 1. Power on the Display Tablet.
- 2. Insert the 16-pin vehicle data connector of the MaxiVCI V100 to the vehicle data link connector (DLC).
- Tap the VCI Manager application on the MaxiCOM Job Menu of the Display Tablet.
- Select BT from the connection mode list.
- 5. Tap the **Scan** button at the top right corner. Now the device starts searching for available pairing units.
- 6. The device name may display as Maxi suffixed with a serial number. Select the required device for pairing.
- 7. When paring is successfully done, the connection status displayed to the right of the device name is shown as Paired.
- 8. Wait a few seconds, and the VCI button on the system Navigation bar at the bottom of the screen shall display a green tick icon, indicating the Display Tablet is connected to the VCI device.
- 9. Tap the paired device again to unpair it.
- Tap the **Home** button on the top left to return to the MaxiCOM Job Menu.

**NOTE**: A VCI device can be paired to only one Display Tablet each time, and once it's been paired, the device will not be discoverable for any other unit.

## 10.2 Update

Before update the VCI software, please make sure the Display Tablet network connection is stable.

## To update the VCI device software

- 1. Power on the Display Tablet.
- 2. Connect the VCI device to Display Tablet via USB.
- 3. Tap the **VCI Manager** application on the MaxiCOM Job Menu of the Display Tablet.
- 4. Select **Update** from the connection mode list.

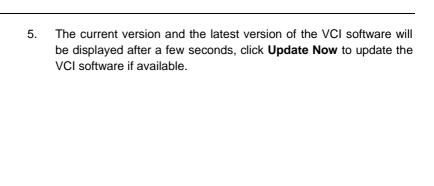

# **Chapter 11 Support Operations**

This application launches the Support platform which synchronizes Autel's on-line service base station with the Display Tablet. In order to synchronize the device to your on-line account, you need to register the product through the Internet when you use it for the first time. The Support application is connected to Autel's service channel and on-line communities which provides the quickest way for problem solutions, allowing you to submit complaints or sent help requests to obtain direct services and supports.

## 11.1 Product Registration

In order to get access to the Support platform and obtain update and other services from Autel, you are required to register the MaxiCOM Diagnostic Device the first time you use it.

#### To register the diagnostic device

- 1. Visit the website: http://pro.autel.com.
- 2. On the Sign In page, input your account ID and other information to log in, if you already have an account.
- 3. If you are a new member to Autel and do not have an account yet, click the **Create Autel ID** button on the left side.
- Enter the required information in the input fields, and click the Get Verification Code button to get a verification code for email validation.
- 5. The online system will automatically send a verification code to the registered email address. Input the code in the Verification Code field and complete other required fields. Read through Autel's Terms and Conditions and click on Agree, and then click Create Autel ID at the bottom. A product registration screen opens.
- Find out the device's serial number and password from the About section of the Settings application on the Display Tablet.
- Select the product model of your device, enter the product serial number and password on the Product Registration screen, and click **Submit** to complete the registration procedure.

## 11.2 Support Screen Layout

The Support application interface is navigated by 4 simple buttons on the top navigation bar, operation of each is described below in turn from left to right:

- Home Button returns to the MaxiCOM Job Menu.
- Back returns to the previous screen, each press takes you back one step.
- Forward each press moves forward one screen until you've reached the last screen visited.
- Refresh reloads and updates the screen.

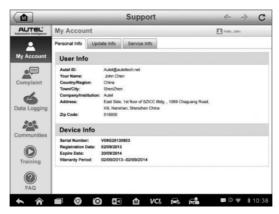

Figure 11-1 Sample Support Application Screen

The main section of the Support screen is divided into two sections. The narrow column on the left is the main menu; selecting one subject from the main menu displays the corresponding functional interface on the right.

## 11.3 My Account

The My Account screen displays the comprehensive information of the user and the product, which is synchronized with the on-line registered account, including User Info, Device Info, Update Info and Service Info.

## **Personal Info**

The User Info and Device Info are both included under the Personal Info section.

• User Info – displays detailed information of your registered on-line Autel

account, such as your Autel ID, Name, Address and other contact information, etc.

 Device Info – displays the registered product information, including the Serial Number, Registration Date, Expire Date, and Warranty Period.

## **Update Info**

The Update Info section displays a detailed record list of the product's software update history, including the product serial number, software version or name, and the update time.

#### Service Info

The Service Info section displays a detailed record list of the device's service history information. Every time the device has been sent back to Autel for repair, the device's serial number and the detailed repair information, such as the fault type, changed components, or system reinstallation, etc., will be recorded and updated to the associated online product account, which will be synchronized to the Service Info section.

## 11.4 User Complaint

The User Complaint screen allows you to establish a new complaint case, as well as to view historical complaint records.

## Screen Layout

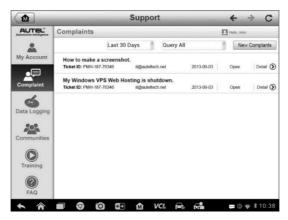

Figure 11-2 Sample Complaint Screen

The User Complaint screen consists of two parts.

#### 1. Option Bar

- Period Filter displays only the complaint records within the defined period on the list
- Status Filter displays the corresponding complaint records according to the selected case status
- New Complaint Button starts a new complaint case.

#### 2. Complaint List

The complaint list normally displays all the complaint records of all time and all status by default. The summary information for each complaint item includes the Subject Name, Ticket ID, User's Account ID, Date, and the Case Status.

There are four kinds of the case status:

- Open indicates the complaint case has been started but not processed yet
- Suspended indicates the complaint case is being processed
- Waiting Customer Reply indicates the complaint has been replied by the service personnel, and requires feedback from the customer
- Closed indicates the complaint case has been processed, solved, and ended
- To view the detailed complaint session, tap the So button on the right side of the case item.

#### To establish a new complaint session

- 1. Register the product online.
- Tap the Support application on the MaxiCOM Job Menu. The device information is automatically synchronized with the online account.
- 3. Tap **Complaint** on the Main Menu.
- 4. Tap the **New Complaint** button at the upper right corner. A selection menu with a category of service channels displays.
- Select your target service channel and click **Next** to continue. A standard complaint form displays, on which you are allowed to enter detailed information, such as personal information, vehicle information, and device information, you can also attach image or PDF files with the form.

- Enter in each input field the appropriate information, in order to settle the complaint more efficiently, it is recommended to fill out the complaint form as detailed as possible.
- Select the required processing time on the last section according to the urgency of the case.
- Tap Submit to send the completed form to Autel's online service center, or tap Reset to refill it. The submitted complaints will be carefully read and handled by the service personnel, and the respond speed may depend on the processing time you've required.

#### > To make a reply in a complaint session

- 1. Register the product online.
- Tap the Support application on the MaxiCOM Job Menu. The device information is automatically synchronized with the online account.
- 3. Tap Complaint on the Main Menu.
- Select an existing complaint case item on the record list by tapping the button on its right side. The screen displays the complaint session details.
- Tap the **Post Reply** button on the upper right side after viewing, to make a reply. An edit screen displays.
- 6. Input the content in the input field, and if necessary, upload an attaching file.
- 7. Tap **Submit** to post the reply.
- 8. Tap the **States** selection drop-down menu to reset a case state.
- 9. Tap the **Update** button to commit the newest update

## 11.5 Data Logging

The Data Logging section keeps records of all **Feedback** (submitted), **Not Feedback** (but saved) or **History** (up to the latest 20 test records) data loggings on the diagnostic system. The support personnel receive and process the submitted reports through the Support platform, and send back problem solutions within 48 hours to the corresponding Data Logging session, on which you are also allowed to have a direct conversation with the support

personnel.

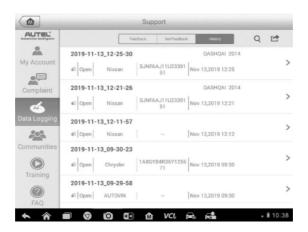

Figure 11-3 Sample Data Logging Screen

#### > To make a reply in a Data Logging session

- 1. Tap on the **Feedback** tag to view a list of submitted data loggings.
- 2. Select a specific item to view the latest update of the processing progress.
- Tap on the input field at the bottom of the screen, and enter the texts. Or tap the Audio button to record a voice message, or camera button to take a picture.
- 4. Tap **Send** to deliver your message to the technical center.

## 11.6 Communities

The Communities section launches and synchronizes with the Technical Forums on Autel's official website <a href="www.autel.com">www.autel.com</a>, where you are allowed to discuss technical topics or share information with, as well as ask for technical advices or offer technical supports to all other members in Autel's online support communities.

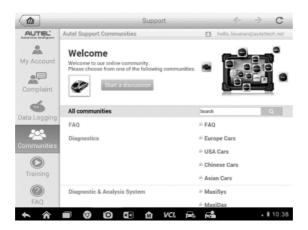

Figure 11-4 Sample Communities Home Screen

#### > To start a discussion

- 1. Tap **Start a discussion** on the Communities Home screen. A list of the major forums is displayed.
- Select a desired group according to the subject you are about to discuss. For example, if you are going to ask a question about the MaxiCOM tablet, tap MaxiCOM to start a discussion.
- 3. Enter your topic and the discussion content in the appropriate input field.
- 4. Select a category or edit tags for the discussed post. This will help other members with similar interest to find your post.
- 5. Tap **OK** to submit the post.

## > To join and reply to a discussion post

- Select a forum group that you are interested in, whether by the product or the features, on the Communities Home screen. A list of the latest posts is displayed.
- 2. Select a specific category on the Categories menu to better pinpoint the topics you are most interested with.
- 3. Tap the So button on the right side of the topic item to view the discussion. The posts contents are displayed.

- Browse through all the posts by sliding the screen up and down.
   Tap Go to original post when reaching the end of the discussion to return to the first post.
- Tap Reply to reply a specific post, or tap Reply to original post to join and continue the whole discussion.
- Enter your comment in the input field, and tap **OK** to submit your post.

#### **User Profile**

The User Profile section allows you to set profile photo, check your member status and other information, as well as to review your personal posts in the communities.

Tap the profile photo on the Communities screen to open the User Profile.

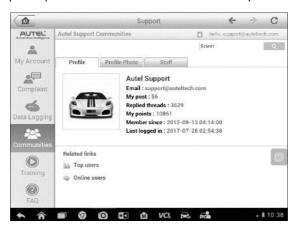

Figure 11-5 Sample User Profile Screen

- Profile displays the user's personal information and member status.
   The Related links allow you to check the Top Users (ranked according to their points and levels) in the communities, as well as to find out other online users.
- Profile Photo allows you to select an image to set as your profile photo to be displayed in the communities.
- Stuff displays all the discussions you've posted at various forums in a list.

## 11.7 Training Channels

The Training section provides quick links to Autel's online video accounts. Select a video channel by the language to see all the available online tutorial videos from Autel for various technical supports, such as product usage techniques and vehicle diagnostics practice, etc., may be available for your interests.

## 11.8 FAQ Database

The FAQ section provides you comprehensive and abundant references for all kinds of questions frequently asked and answered about the use of Autel's online member account, and shopping and payment procedures.

- Account displays questions and answers about the use of Autel's online user account.
- Shopping & Payment displays questions and answers about online product purchase and payment methods or procedures.

# **Chapter 12 Training Operations**

The Training application provides and allows you to play various tutorial videos stored on the device. The stored training materials mainly consists of product usage tutorials and vehicle diagnostic training videos, all produced by top-notch technicians and product experts. The application also allows you to download or watch more associated videos online, by providing quick links to Autel's online video database.

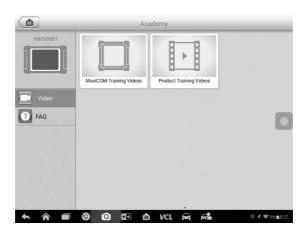

Figure 12-1 Sample Training Application Screen

- **1. Navigation Buttons** allows you to navigate the application interface.
  - Home Button returns to the MaxiCOM Job Menu.
  - More Video Button displays all available video files with stable network connection
- 2. Main Section displays the available video files for watching
- > To play a video
  - Tap the **Training** application on the MaxiCOM Job Menu. The Training application screen displays.
  - 2. Select a video file from the main section.
  - Select a Player from the popup window if necessary. Now you can watch the video, it is played in full screen mode.

# **Chapter 13 Remote Desk Operations**

The Remote Desk application launches the TeamViewer Quick Support program, which is a simple, fast and secure remote control interface. You can use the application to receive ad-hoc remote support from Autel's support center, colleagues, or friends, by allowing them to control your MaxiCOM tablet on their PC via the TeamViewer software.

## 13.1 Operations

If you think of a TeamViewer connection as a phone call, the TeamViewer ID would be the phone number under which all TeamViewer Clients can be reached separately. Computers and mobile devices that run TeamViewer are identified by a globally unique ID. The first time the Remote Desk application is started, this ID is generated automatically based on the hardware characteristics and will not change later on.

Make sure the Display Tablet is connected to the Internet before launching the Remote Desk application, so that the Display Tablet is accessible to receive remote support from the third party.

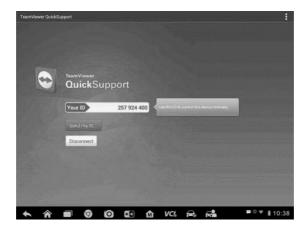

Figure 13-1 Sample Remote Desk Screen

#### > To receive remote support from a partner

- 1. Power on the Display Tablet.
- Tap the Remote Desk application on the MaxiCOM Job Menu. The TeamViewer interface displays and the device ID is generated and

shown.

- Your partner must install the Remote Control software to his/her computer by downloading the TeamViewer full version program online (<a href="http://www.teamviewer.com">http://www.teamviewer.com</a>), and then start the software on his/her computer at the same time, in order to provide support and take control of the Display Tablet remotely.
- 4. Provide your ID to the partner, and wait for him/her to send you a remote control request.
- 5. A popup displays to ask for your confirmation to allow remote control on your device.
- 6. Tap **Allow** to accept, or tap **Deny** to reject.

Refer to the associated TeamViewer documents for additional information.

# **Chapter 14 Quick Link Operations**

The Quick Link application provides you with convenient access to Autel's official website and many other well-known sites in automotive service, which offers you abundant information and resources, such as technical help, knowledge base, forums, training, and expertise consultations, etc.

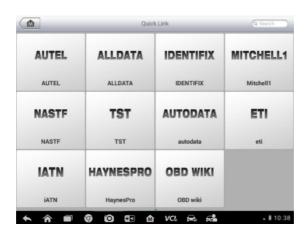

Figure 14-1 Sample Quick Link Screen

## > To open a quick link

- 1. Tap the **Quick Link** application on the MaxiCOM Job Menu. The Quick Link application screen displays.
- 2. Select a website thumbnail from the main section. The Chrome browser is launched and the selected website is opened.
- 3. Now you can start exploring the website!

# **Chapter 15 Oscilloscope Operations**

The Oscilloscope application configures the MaxiCOM Diagnostic Device to operate as an automotive oscilloscope when work in combination with the MaxiScope module. This function provides all the features needed for performing electrical and electronic circuit tests as well as monitoring signal activities on any modern vehicles, which shows you what is really going on with a vehicle's electrical system.

Please download the latest user manual for Autel MaxiScope from www.autel.com.

## 15.1 Safety Information

Follow these instructions to reduce the risk of injury from electric shock and prevent equipment damage.

#### A. Maximum input ranges

Observe all terminal ratings and warnings marked on the product.

## A DANGER:

- To prevent electric shock, operate within the safe input range for the scope, refer to 15.1 Safety Information on page 97.
- To prevent electric shock, take all necessary safety precautions when working on equipment where voltages above the specified input range may be present. Contact with voltages outside of the specified measuring range presents a risk of electric shock.
- To prevent injury or death, the oscilloscope must not be directly connected to the mains (line power). To measure mains voltages, use a differential isolating probe specifically rated for mains use.

## ↑ WARNING:

Operation outside of the safe input range is likely to cause permanent damage to the oscilloscope and other connected equipment.

## Grounding

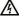

## /A DANGER:

- The scope's ground connection through the USB cable is for measurement purposes only. The oscilloscope does not have a protective safety ground.
- Do not connect the ground input (chassis) to any electrical power source. To prevent personal injury or death, use a voltmeter to check that there is no significant AC or DC voltage between the oscilloscope ground and the point to which you intend to connect it.

## **↑** WARNING:

- Applying a voltage to the ground input is likely to cause permanent damage to the oscilloscope, the attached computer, and other equipment.
- To prevent measurement errors caused by poor grounding, always use the high-quality USB cable supplied with the oscilloscope.

#### **External connections** C.

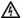

#### A DANGER:

To prevent injury or death, use only the power cord and adaptor supplied with the product.

#### **Environment** D.

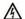

#### A DANGER:

To prevent injury or death, do not use in wet or damp conditions, or around explosive gas or vapor.

#### ★ WARNING:

To prevent damage, always use and store your oscilloscope in appropriate environments. For detailed information on temperature and humidity specifications for both the storage and usage of the oscilloscope, see 15.1 Safety Information on page 97.

#### E. **Product Maintenance**

The product contains no user-serviceable parts. Repair, servicing and calibration require specialized test equipment and must only be performed by Autel Tech Support or an approved service provider.

## **DANGER:**

To prevent injury or death, do not use the product if it appears to be damaged in any way, and stop use immediately if you are concerned by any abnormal operations.

## MARNING:

- Do not tamper with or disassemble the oscilloscope, connectors or accessories. Internal damage will affect performance.
- Do not block any of the instrument's air vents as overheating will cause damage to the oscilloscope.
- When cleaning the oscilloscope, use wet soft cloth with mild detergent in water. Do not allow water to enter the oscilloscope casing, as this will cause damage to the electronics inside.

## 15.2 Glossary

#### AC/DC Control

Each channel can be set to either AC coupling or DC coupling. With DC coupling, the voltage displayed onscreen is equal to the true voltage of the signal with respect to ground. With AC coupling, any DC component of the signal is filtered out, leaving only the variations in the signal for the AC component.

## **Aliasing**

When the signal frequency gets higher than half the scope's maximum sampling rate and exceeds the limit, a distorted waveform appears. This distortion is called aliasing.

## **Analog Bandwidth**

All oscilloscopes have an upper limit to the range of frequencies at which they can measure accurately. The analog bandwidth of an oscilloscope is defined as the frequency at which a displayed sine wave has half the power of the input sine wave (about 71% of the amplitude).

#### **Block Mode**

A sampling mode in which the computer prompts the oscilloscope to collect a block of data into its internal memory before stopping the oscilloscope and transferring the whole block into computer memory. This mode of operation is effective when the input signal being sampled is high frequency.

## **Buffer Size/Cache Size**

This term indicates the size of the oscilloscope's buffer memory. The buffer memory is used by the oscilloscope to temporarily store data. This helps to compensate for the differences in data transfer rate from one device to another.

## **Sampling Rate**

This term is used to define the number of samples per second captured by the oscilloscope. The faster the sampling rate of the scope, the more frequently it measures the signal voltage, and so the more detailed will be the trace that appears on the scope screen.

## **Streaming Mode**

This term indicates a sampling mode in which the oscilloscope samples data and returns it to the computer in an unbroken stream. This mode of operation is effective when the input signal being sampled is at low frequency.

#### **Time Base**

The time base controls the time interval across the scope display.

## **Voltage Range**

The voltage range is the range between the maximum and minimum voltages that can be accurately captured by the oscilloscope.

#### Sinusoidal Waveform

This term describes the waveform characteristics typically found in circuits with large inductance and capacitance, and often referred to as an AC signal. The waveform alternates either side of 0 volts or may rise and fall creating a regular sinusoidal shape:

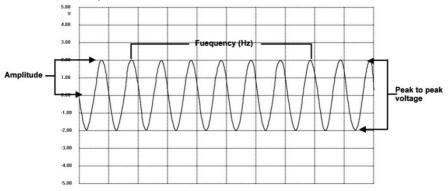

Figure 15-1 Sample Sinusoidal Waveform

## **Amplitude**

This term indicates the maximum voltage generated from the zero volts line of the oscilloscope.

## Frequency

This term describes the number of signal occurrences per second. Frequency is measured in Hz (hertz).

## **Square Waveform**

This term describes the waveform characteristics normally generated by signals switching between clearly defined voltage levels, such as a Hal effect sensor signal may create by switching a voltage to ground. A typical digital square waveform is shown below:

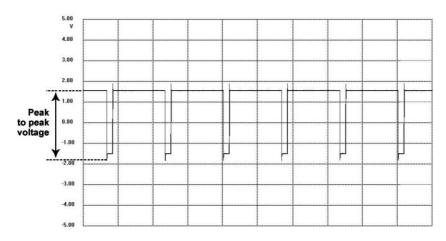

Figure 15-2 Sample Square Waveform

## Peak to peak voltage

This term indicates the difference in voltage between the minimum and maximum voltages occurring in the waveform.

# 15.3 MaxiScope Module

The MaxiScope Automotive Oscilloscope tool kit is optional and available for purchase along with the MaxiCOM package. There are 2 versions (basic and advanced versions) available.

The MaxiScope tool kit comes standard with:

- MaxiScope Module
- CD with user manual and PC software
- USB Cable
- Other probe accessories

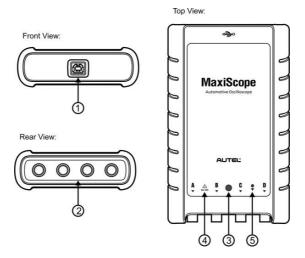

Figure 15-3 Front, Rear, and Top View

- 1. USB Port Connector
- 2. Input Channel A/B/C/D
- 3. **LED Indicator Light** lights up when powered on, blinks when communicating, and shimmers when error occurs
- Warning Triangle indicates potential safety hazard that exists on the indicated connections, and appropriate precautions should be taken. Make sure you read through the Safety Information on page 97 before using.
- 5. Equipotential Symbol indicates the outer shells of the indicated BNC connectors are all at the same potential. Therefore, necessary precautions should be taken to avoid applying a potential through the return connections of the indicated BNC terminals, as this may result in a large current flow, causing damage to the product and the connected equipment.

# **Power Source**

The MaxiScope MP408 Scope Module is powered directly by the USB port of the connected PC, no batteries or power leads are required, making it suitable for use both for workshop-based and mobile automotive diagnostics.

# **Technical Specifications**

| Main Features                                | Description                                    |
|----------------------------------------------|------------------------------------------------|
| Vertical resolution                          | 12 bits                                        |
| Channels                                     | 4                                              |
| Bandwidth                                    | 20MHz                                          |
| Accuracy                                     | Voltage: 1%; Time: 50ppm                       |
| Sensitivity                                  | 10mV/div to 20V/div                            |
| Input Ranges (full scale)                    | $\pm$ 50mV to $\pm$ 100V in 11 ranges          |
| Input Impedance                              | 1M $\Omega$ in parallel with 22pF              |
| Input Type                                   | Single-ended, BNC connector                    |
| Input Coupling                               | Software selectable AC/DC                      |
| Overload Protection                          | $\pm 200$ V on single input                    |
| Maximum Sampling Rate (Single Shot)          |                                                |
| 1 or 2 channels in use                       | 80MS/s*                                        |
| 3 or 4 channels in use                       | 20MS/s                                         |
| Buffer Memory Waveform Buffer                | 32M samples shared among active channels       |
| Timebase Ranges                              | Up to 1000 waveforms<br>100ns/div to 1000s/div |
| Advanced Features                            | Math channels, Measurements                    |
| Triggers                                     | Description                                    |
| Source                                       | Any input channel                              |
| Basic Triggers                               | Auto, Normal, Single, None                     |
| Advanced Triggers                            | Rising edge, Falling edge                      |
| Environmental                                | Description                                    |
| Operating Temperature Range                  | 0 to 50°C (15 to 40°C for quoted accuracy)     |
| Storage Temperature Range                    | -20 to +60°C                                   |
| Storage Humidity Range                       | 5 to 95%RH, Non-condensing                     |
| Physical Characteristics                     | Description                                    |
| Dimensions (Protection rubber case included) | 190X115X38mm                                   |
| Weight                                       | <0.5kg                                         |

| General            | Description                       |
|--------------------|-----------------------------------|
| PC Interface       | USB 2.0 – cable supplied          |
| Power Requirements | Powered from USB port             |
| Compliance         | FCC (EMC), CE (EMC and LVD), RoHS |
| Warranty           | 1 year                            |

NOTE\*: Reduced to 20MS/s if channels A and B, or C and D, are enabled.

# 15.4 Screen Layout and Operations

The Oscilloscope application works as a signal processing program that displays the shape of electrical signals onscreen with a live graph showing voltage against time. The grid on the screen shows divisions of voltage and time to enable measurements to be made.

Units of voltage per division are shown down the side of the scope screen while units of time per division are shown along the bottom. The graph is referred to as a waveform and the scope repeatedly draws the trace across the screen from left to right.

Before performing the Oscilloscope application, the MaxiScope Module must be connected to the Display Tablet. Apply appropriate probe accessories supplied with the MaxiScope tool kit for use in various tests.

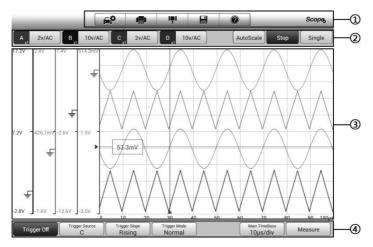

Figure 15-4 Sample Oscilloscope Application Screen Layout

- Top Toolbar used for configurations of various settings and operations of the scope
- 2. **Functional Buttons** on the top used for configurations of channel activation, measurement scale and trigger settings
- 3. **Measurement Grid** displays measurements of voltage against time
- 4. **Functional Buttons** at the bottom used for configurations of trigger, time base, and measurement parameter display settings.

# 15.4.1 Top Toolbar

The top toolbar contains various functional buttons with options for operations and configurations of the MaxiScope, the operations of which are described in the table below:

**Table 15-1** Toolbar Buttons

| Button | Name  | Description                                                                                                    |
|--------|-------|----------------------------------------------------------------------------------------------------|
| F      | Car   | This option provides a library of waveforms. Selecting one allows automatic set-up of the scope to capture a waveform of the specified waveform type. (Coming soon)                                                                                                    |
|        | Print | Saves and prints a copy of the displayed data. See 3.3.1 <i>Printing Operation</i> for additional information on page 17.                                                                                                    |
| I T    | Tool  | <ul> <li>Tapping this button opens a settings window with options to configure various measurement tools for reference and assessment of data analysis:</li> <li>Tap Select a Math Channel option to select a match channel.</li> <li>Tap Select a Probe option to select a predefined probe.</li> <li>Tap Cache Setting to set the cache.</li> </ul> |

| Button   | Name          | Description                                                                                                    |
|----------|---------------|----------------------------------------------------------------------------------------------------|
|          | Save          | <ul> <li>Tapping this button opens a submenu, on which displays 5 options allowing you to save, record and plays back the waveform data.</li> <li>Tap Save current page to take a screenshot image.</li> <li>Tap Record data to save the current waveform data.</li> <li>Tap Save Ref to save a copy of an existing signal waveform as reference.</li> <li>Tap Review data allows selecting and reviewing the previously stored waveform recordings.</li> <li>Tap Recall Ref to retrieve the saved reference waveforms.</li> <li>All saved images are stored in the Data Manager application for later reviews. See Data Manager Operations on page 71.</li> </ul> |
| <b>?</b> | Help          | Provides instructions or tips for operations of various functions.                                                                                                    |
| Scope,   | Scope<br>Icon | Indicates the scope connection status. Tapping the icon allows to reset the USB connection when communication with the Scope Module fails. See 15.5 <i>Troubleshooting</i> on page 112 for more information.                                                                                                    |

#### **Math Channel**

A math channel is virtual channel generated by mathematical function of the input channel. It can be displayed in a scope in the same way as an input signal, and like an input signal it has its own measure axis, scaling and color. The MaxiScope module has a set of built-in math channels for the most important functions, including "A+B" (the sum of channels A and B) and "A-B" (the difference between channels A and B).

#### To use a math channel:

- 1. Tap the **Tool** button in the Top Menu.
- 2. Tap the **Select a Math Channel** option on the left column.

- 3. Tap the desired option on the right column to enable the math channel in the channel list.
- 4. The Math Channel displays on the MaxiScope screen.

#### Probe

A probe is any transducer, measuring device or other accessory that you connect to an input channel of your MaxiScope module.

#### Reference Waveform

A Reference Waveform is a copy of an existing signal waveform saved as a reference. It can be retrieved to display as a comparative reference to examine a live signal. Up to 4 reference waveforms can be saved.

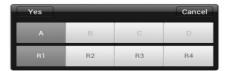

Figure 15-5 Ref. Waveform Save Window

#### To create a Reference Waveform:

- 1. Tap the **Tool** button in the Top Menu.
- 2. Select Save Ref. in the dropdown menu.
- 3. Select the channel to which the desired waveform belongs.
- 4. Name the reference waveform by selecting R1, R2, R3 or R4 in the popup window.
- 5. Tap on the **Yes** icon to save, or **No** icon to cancel.

#### Recall Reference

The saved reference waveforms can be retrieved by clicking Recall Ref in the dropdown menu of the Tool button.

#### > To recall reference waveforms:

- 1. Tap **Tool** button on the Top Menu.
- Select Recall Ref in the dropdown menu and a popup window will display. Available reference waveform items are highlighted in blue.
- 3. Select the desired reference waveform by ticking the check box

alongside.

4. Tap **Yes** and the selected reference waveform will appear on the scope screen.

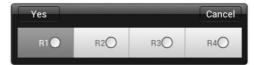

Figure 15-6 Recall Reference Waveform Window

### 15.4.2 Functional Buttons

This group of buttons is used for configurations of channel activation, measurement scale and trigger settings, the operations of which are described below:

 Channel Control Buttons A/B/C/D – tapping each button allows you to activate or deactivate the corresponding channel; long pressing the button opens a window, which allows you to select and configure appropriate probes for specific tests.

The Channel Control Buttons are displayed in different colors as follows:

- A. Red
- B. Green
- C. Blue
- D. Pink
- AC/DC Coupling and Voltage Scale Buttons tapping this button opens a dropdown menu, on which you can select AC or DC measurements and adjust voltage measurement scales.

The Auto voltage scale option enables the scope to adjust the voltage scale automatically to capture the signal.

- AutoScale tapping this button enables automatic set-up of the voltage scale and time base for the signals received.
- **Start/Stop** tapping this button turns on/off the scope.
- Single tapping this button activates the Single trigger mode when the trigger is on. The Single trigger mode configures the trigger to occur once when the scope captures the first signal waveform by the preset trigger

point.

### 15.4.3 Measurement Grid

The 2 control features - Voltage per division and Time per division - enable the users to adjust the scope settings to suit the particular test measurement.

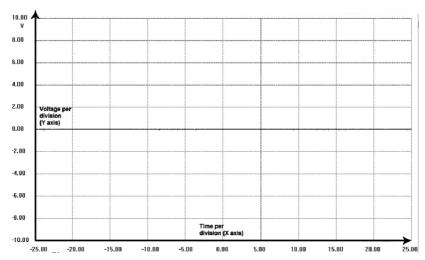

Figure 15-7 Sample Measurement Grid

- **Voltage per division** shown down the left side of the screen, referred to as the Y-axis
- Time per division shown along the bottom of the screen, referred to as the X-axis

### **Multiple Scope Channels**

The MaxiScope software features multiple channel display which enables more than one waveform to be displayed at the same time. It is useful for making comparisons among different signals. The voltage per division for each channel is adjusted individually while the time base per division is the same for all channels.

### To adjust the voltage scale

 Tap the specific Y-axis of the corresponding channel to enable scale adjustment. The selected Y-axis is highlighted with thicker dividing line.

- 2. Adjust the voltage scale of the selected channel with the typical 2-finger zoom gestures.
- 3. The 0 volts is hinted with a pointer reference line. Slide the pointer line up and down to move and view different areas of the scale.
- 4. Tap once on the screen area outside of the Y-axis to finish the voltage scale adjustment.

### > To adjust the time base scale

- Unselect the Y-axis if it's activated.
- 2. Use your 2 fingers to adjust the time base with the typical zoom gestures on the measurement grid area.

#### 15.4.4 Measurement Rulers

The Measurement Rulers allow the voltage and time duration of a waveform to be measured precisely. There are 2 kinds of measurement rulers: the vertical **Time Ruler** and the horizontal **Voltage Ruler**.

Tap on the **Ruler Activator** on the bottom right corner of the measurement grid and drag it across the screen to the desired position, a **Time Ruler** is generated.

The **Voltage Ruler** can be generated in the similar way by clicking the **Ruler Activator** on the top left corner and dragging it downwards.

When **Measurement Rulers** are generated, a **Ruler Table** showing time and voltage values for the corresponding channels will be displayed. The **Delta** icon refers to the absolute difference between the values of the 2 rulers, which can be locked by tapping the **Lock** icon.

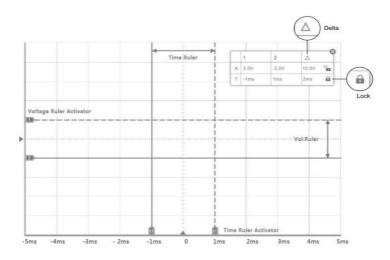

Figure 15-8 Measurement Rulers Display

### 15.4.5 Functional Buttons

This group of buttons includes trigger setting buttons allowing you to set trigger source and trigger mode, a Time base button for adjustment, and a Measurement button with options for various measurement types.

 Trigger On/Off – taps to turn on/off the trigger. The button displays as Trigger Off when it is activated, and vice versa.

Once the trigger is activated, a voltage scale reference line and a time base reference line will be displayed on the measurement grid, the cross point of the 2 lines indicates the trigger point, allowing users to adjust its position by moving each of the 2 lines.

- Trigger Source assigns the trigger to a specific channel
- Trigger Slope sets trigger to occur by rising or falling voltage edges
- Trigger Mode configures the trigger mode:
  - A. Normal Mode configures the trigger to occur every time when the captured signal waveform reaches the trigger point, so the scope starts to draw the waveform when the signal reaches the trigger point.

- B. Auto Mode configures the trigger to occur every time when the scope captures the signal waveforms by the preset trigger point. The scope continues to draw the waveforms even when the signal is not in the trigger point range.
- Main Time Base allows users to select an appropriate time per division.
  The time per division (10 divisions) is displayed along the bottom of the screen. The time base adjustment affects all of the active scope channels at once.
- Measure allows users to select various types of measurement parameters to be displayed at the right side of the screen for reference.

A maximum of 5 items each time are allowed to be selected.

### > To set a specific trigger point

- 1. Tap the **Trigger On** button to activate the trigger.
- 2. Configures the specific trigger source, the trigger slope and the trigger mode according to the test demand.
- Tap and slide the voltage scale reference line up or down to the desired voltage point. The voltage info is displayed in a small reference box.
- 4. Tap and slide the time base reference line left or right to the desired point.
- Tap Start button on the top right side of the screen to activate the scope

# 15.5 Troubleshooting

If the MaxiScope is not communicating with the Display Tablet, you need to do the followings:

- Check if the MaxiScope is properly connected to the Display Tablet through the supplied USB cable.
- If the MaxiScope is already connected to the Display Tablet, but the communication between the devices has failed, tap the **Scope Icon** on the top right side of the screen to reset the USB connection.

**IMPORTANT:** All vehicle communications must be terminated before resetting the USB connection to avoid damage to the devices and the vehicle. The Internet connection may be aborted during USB reset.

 If the communication between the MaxiScope and the Display Tablet still fails after USB reset, restart the Display Tablet and reconnect the MaxiScope.

# 15.6 MaxiScope Firmware Update

The operating software of the MaxiScope is continuously being developed, and the update package can be downloaded free from the MaxiScope product webpage on Autel's website: <a href="http://www.autel.com">http://www.autel.com</a>.

### > To update the MaxiScope firmware

- Install the CD provided with the MaxiScope tool kit into the CD-ROM of the computer. The driver installation wizard will load momentarily.
- 2. Click on **Next** on the welcome page.
- Click the Browse button, and select a destination folder to install the program, and click Next to continue. Or directly click Next to continue without changing the default installation folder.
- Click Install and the Setup.exe program will be installed onto the computer.
- 5. After the installation is completed, connect the MaxiScope to the computer using the USB cable provided by the tool kit.
- 6. Locate and double click the **MaxiScope Update** icon on desktop, and the Firmware Update window will pop up onscreen.
- 7. Click on **Select File** to locate the newly downloaded firmware update package.
- 8. Click on the dropdown menu icon by the **Set Language** option at the top right of the window to select a desired language.
- 9. Click on **Update** to start updating.

# **Chapter 16 Digital Inspection Operations**

The Digital Inspection application configures the Display Tablet to operate as a digital video scope by simply connecting the tablet to a Digital Inspection Camera. This function allows you to examine difficult-to-reach areas normally hidden from sight, with the ability to record digital still images and videos, which offers you an economical solution to inspect machinery, facilities, and infrastructure in a safe and quick way.

# **↑** WARNINGS & IMPORTANTS:

Follow these instructions to reduce the risk of injury from electric shock, entanglement and other causes and prevent tool damage.

- Do not place the imager head and cable into anything or anywhere that may contain a live electric charge or moving parts, which increases the risk of electric shock or entanglement injuries.
- Do not use the imager head cable to modify surroundings, clear pathways or clogged areas.
- When inspection is completed, carefully withdraw the imager head and cable from the inspection area.
- The imager head cable were waterproof to a depth of 3m (10'), greater depths may cause leakage into the imager head cable and cause electric shock or damage the tool.
- The working temperature of the imager head is between 32 °F (0 °C) and 113 °F (45 °C).

# Check-Ups:

- ✓ FOR AUTOMOBILES: Ensure the automobile is not running during inspection. Metal and liquid under the hood may be hot. Don't get oil or gas on the imager head.
- ✓ FOR PIPES: If you suspect a metal pipe could contain an electric charge, have a qualified electrician to check the pipe before using.
- ✓ FOR WALLS: For inspecting the inside walls, be sure to shut off the circuit breaker to the whole house before using the tool.
- ✓ WORK AREA: Ensure the work area has sufficient light.

# 16.1 Additional Accessories

The Digital Inspection Camera and its fittings are the additional accessories. Both sizes (**8.5** *mm and* **5.5** *mm*) of the imager head are optional and available for purchase along with the standard MaxiCOM tool kit.

# **Digital Inspection Camera**

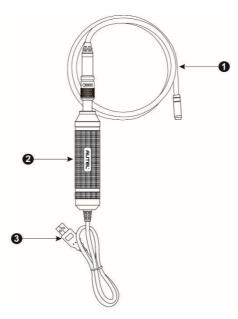

Figure 16-1 Digital Inspection Camera

- Removable Imager Head Cable connects to the tool when performing digital inspections for image and video viewing
- 2. **Handgrip** ergonomically designed handle for comfortable grips and agile operation
- 3. **USB Cable** connects the Digital Inspection Camera to MaxiCOM tablet

# **Imager Head Accessories**

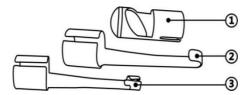

Figure 16-2 8.5mm Imager Head Accessories

- 1. **Magnet** picks up small metal objects, such as dropped rings or screws
- Hook unclogs obstacles and picks up wires in the pipes or confined areas
- 3. **Mirror** helps to look around corners and see the unreachable areas

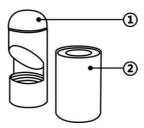

Figure 16-3 5.5mm Imager Head Accessories

- 1. **Mirror** helps to look around corners and see the unreachable areas
- 2. **Magnet** picks up small metal objects, such as dropped rings or screws

# **Accessory Assembly**

### For 8.5mm Imager Head

The three accessories, including the Magnet, Hook, and Mirror (*Figure 16-2*), can be attached to the Imager Head with the same manner described below:

1. Hold the accessory and the imager head.

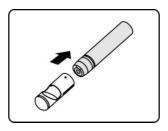

2. Slip the end of the accessory over the imager head and then fix the

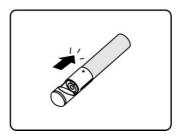

accessory.

# For 5.5mm Imager Head

The two accessories, including the Magnet and Mirror (*Figure 16-3*), can be attached to the Imager Head with the same manner described below:

1. Hold the accessory and the imager head.

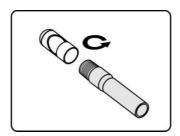

2. Screw the thread part of the accessory over the imager head to fix the accessory.

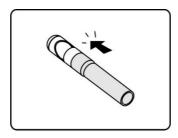

# **16.1.1 Technical Specifications**

**Table 16-1** Technical Specifications

| Item                     | Description                                                                                                    |
|--------------------------|----------------------------------------------------------------------------------------------------|
| Optimal Viewing Distance | 1" to 14" (2.54cm to 35.56cm) with 8.5mm diameter imager head 3/8" to 12" (0.95cm to 30cm) with 5.5mm diameter imager head |
| Image Capture            | JPG images (640x480) AVI videos (320 x 240)                                                                                |
| Operating Temperature    | Main Unit: 0°C to 55°C (ambient) Cable: -10°C to 70°C                                                                      |
| Storage Temperature      | -20°C to 75°C (ambient)                                                                                                    |
| Waterproof               | Imager head and cable to 1m                                                                                                |
| Weight                   | 0.3kg with 8.5mm diameter imager head 0.2kg with 5.5mm diameter imager head                                                |

# 16.2 Operations

Before performing the Digital Inspection application, the Imager Head Cable must be connected to the Display Tablet through the USB port. Install the correct imager head accessories for use in the appropriate application.

**NOTE**: When in operation, the imager head cable can be bent into a certain shape. This may help you operate the cable into confined areas.

### > To take pictures using the Digital Inspection application

- Connect the Imager Head Cable to the USB port on the top side of the Display Tablet.
- 2. If not already done, power up the Display Tablet.
- Tap the **Digital Inspection** application on the MaxiCOM Job Menu.
   The Digital Inspection application interface displays, showing a camera operating screen. The default camera is now the Imager head.
- 4. Select the **camera** icon at the lower right corner to take photos.
- 5. Focus the image to be captured in the view finder by adjusting and properly locating the imager head cable.
- 6. Tap the blue ring on the operating screen. The view finder now shows the captured picture and auto-saves the taken photo.
- Tap the thumbnail image on the top right corner of the screen to view the stored image, slide the screen left and right to view the images one by one.
- 8. Tap on the selected image and the edit toolbar instantly displays.
- 9. Tap the appropriate button to **share**, **delete**, or **edit** the image.
- 10. Tap the **Back** or **Home** button on the Navigation bar at the bottom of the screen to exit the Digital Inspection application.

#### > To record a video using the Digital Inspection application

- Connect the Imager Head Cable to the USB port on the top side of the Display Tablet.
- 2. If not already done, power up the Display Tablet.
- Tap the **Digital Inspection** application on the MaxiCOM Job Menu.
   The Digital Inspection application interface displays, showing a camera operating screen. The default camera is now the Imager head.
- 4. Select the **video** icon at the lower right corner to record a video.
- Properly locate the imager head cable to focus the inspection scene for recording.
- 6. Tap the red ring on the operating screen to start recording.

- 7. Tap the red circle again to stop recording. The recorded video is automatically saved to the system Gallery.
- 8. Tap the thumbnail image on the top right corner to review the recorded video.
- 9. Tap the **Play** button to play the video.
- 10. Tap on the selected video and the edit toolbar instantly displays.
- 11. Tap the appropriate button to **share**, **delete**, or **edit** the video.
- 12. Tap the **Back** or **Home** button on the Navigation bar at the bottom of the screen to exit the Digital Inspection application.

### > To configure various settings for the work mode of the imager head

- 1. Tap == button at the bottom edge of the circle.
- 2. Select each item to make appropriate adjustments.

For more tips and detailed information about the camera application, please refer to associated Android documentations.

# **Chapter 17 Maintenance and Service**

To ensure that the MaxiCOM diagnostic tablet and the combined VCI unit perform at their optimum level, we advise that the product maintenance instructions covered in this section is read and followed.

# 17.1 Maintenance Instructions

The following shows how to maintain your devices, together with precautions to take.

- Use a soft cloth and alcohol or a mild window cleaner to clean the touch screen of the tablet.
- Do not use any abrasive cleansers, detergent, or automotive chemicals to the tablet.
- Maintain the devices in dry conditions and keep them within normal operating temperatures.
- Dry your hands before using the tablet. The touch screen of the tablet may not work if the touch screen is moist, or if you tap the touch screen with wet hands.
- Do not store the devices in humid, dusty or dirty areas.
- Check the housing, wiring, and connectors for dirt and damage before and after each use.
- At the end of each work day, wipe the device housing, wiring, and connectors clean with a damp cloth.
- Do not attempt to disassemble your tablet or the VCI unit.
- Do not drop or cause severe impact to the devices.
- Use only authorized battery chargers and accessories. Any malfunction or damage caused by the use of unauthorized battery charger and accessories will void the limited product warranty.
- Ensure that the battery charger does not come in contact with conductive objects.
- Do not use the tablet beside microwave ovens, cordless phones and some medical or scientific instruments to prevent signal interference.

# 17.2 Troubleshooting Checklist

### When the Display Tablet does not work properly:

- Make sure the tablet has been registered online.
- Make sure the system software and diagnostic application software are properly updated.
- Make sure the tablet is connected to the Internet.
- Check all cables, connections, and indicators to see if the signal is being received.

#### B. When battery life is shorter than usual:

This may happen when you are in an area with low signal strength. Turn off your device if is not in use.

#### C. When you cannot turn on the tablet:

Make sure the tablet is connected to a power source or the battery is charged.

#### D. When you are unable to charge the tablet:

- Your charger maybe out of order. Contact your nearest dealer.
- You may be attempting to use the device in an overly hot/cold temperature. Try changing the charging environment.
- Your device may have not been connected to the charger properly. Check the connector.

NOTE: If your problems persist, please contact Autel's technical support personnel or your local selling agent.

# 17.3 About Battery Usage

Your tablet is powered by a built-in Lithium-ion Polymer battery. This means that, unlike other forms of battery technology, you can recharge your battery while some charge remains without reducing your tablet's autonomy due to the "battery memory effect" inherent in those technologies.

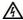

**DANGER**: The built-in Lithium-ion Polymer battery is factory replaceable only; incorrect replacement or tampering with the battery pack may cause an explosion.

- Do not use a damaged battery charger.
- Do not disassemble or open crush, bend or deform, puncture or shred.
- Do not modify or remanufacture, attempt to insert foreign objects into the battery, expose to fire, explosion or other hazard.
- Make sure to use the charger and USB cables only that come together in the package. If you use the other charger and USB cables, you might incur malfunction or failure of the device.
- Only use the charging device that has been qualified with device per the standard. Use of an unqualified battery or charger may present a risk of fire, explosion, leakage, or other hazard.
- Avoid dropping the tablet. If the tablet is dropped, especially on a hard surface, and the user suspects damage, take it to a service center for inspection.
- The closer you are to your network's base station, the longer your tablet usage time because less battery power is consumed for the connection.
- The battery recharging time varies depending on the remaining battery capacity.
- Battery life inevitably shortens over time.
- Since over charging may shorten battery life, remove the tablet from its charger once it is fully charged. Unplug the charger, once charging is complete.
- Leaving the tablet in hot or cold places, especially inside a car in summer or winter, may reduce the capacity and life of the battery. Always keep the battery within normal temperatures.

# 17.4 Service Procedures

This section introduces information for technical support, repair service, and application for replacement or optional parts.

# **Technical Support**

If you have any question or problem on the operation of the product, please:

Call 1-855-288-3587 / 1-855-AUTELUS (North America),
 Or 0086-755-86147779 (China).

- Contact the local distributer or agent.
- Visit our website <a href="http://pro.autel.com">http://pro.autel.com</a> or <a href="www.autel.com">www.autel.com</a>.

### **Repair Service**

If it becomes necessary to return your device for repair, please download the repair service form from <a href="www.autel.com">www.autel.com</a>, and fill in the form. The following information must be included:

- Contact name
- Return address
- Telephone number
- Product name
- Complete description of the problem
- Proof-of-purchase for warranty repairs
- Preferred method of payment for non-warranty repairs

**NOTE**: For non-warranty repairs, payment can be made with Visa, Master Card, or with approved credit terms.

# Send the device to your local agent, or to the below address:

8th Floor, Building B1, Zhiyuan, Xueyuan Road, Xili, Nanshan, Shenzhen, 518055, China

#### **Other Services**

You can purchase the optional accessories directly from Autel's authorized tool suppliers, and/or your local distributor or agent.

Your purchase order should include the following information:

- Contact information
- Product or part name
- Item description
- Purchase quantity

# **Chapter 18 Compliance Information**

# **FCC Compliance**

#### FCC ID: WQ8MAXISYSMY906BT

This equipment has been tested and found to comply with the limits for a Class B digital device, pursuant to Part 15 of the FCC Rules. These limits are designed to provide reasonable protection against harmful interference in a residential installation. This equipment generates uses and can radiate radio frequency energy and, if not installed and used in accordance with the instructions, may cause harmful interference to radio communications. However, there is no guarantee that interference will not occur in a particular installation. If this equipment does cause harmful interference to radio or television reception, which can be determined by turning the equipment off and on, the user is encouraged to try to correct the interference by one or more of the following measures:

- Reorient or relocate the receiving antenna.
- Increase the separation between the equipment and receiver.
- Consult the dealer or an experienced radio/TV technician for help.

This device complies with part 15 of the FCC Rules. Operation is subject to the following two conditions:

- (1) This device may not cause harmful interference, and
- (2) This device must accept any interference received, including interference that may cause undesired operation.

Changes or modifications not expressly approved by the party responsible for compliance could void the user's authority to operate the equipment.

#### SAR:

The device has been tested and is compliant with SAR limits, users can obtain information on SAR report and compliance. Nevertheless, the device should be used in such a manner that the potential for human contact is minimized during normal operation.

The exposure standard for wireless devices employs a unit of measurement known as the Specific Absorption Rate, or SAR. The SAR limit set by the FCC is 1.6 W/Kg. Tests for SAR are conducted using standard operating positions accepted by the FCC with the device transmitting at its highest certified power level in all tested frequency bands. Although the SAR is determined at the highest certified power level, the actual SAR

level of the device while operating can be well below the maximum value. This is because the device is designed to operate at multiple power levels so as to use only the power required to reach the network. To avoid the possibility of exceeding the FCC radio frequency exposure limits, human proximity to antenna should be minimized.

# **Chapter 19 Warranty**

# 12-Month Limited Warranty

Autel Intelligent Technology Corp., Ltd. (the Company) warrants to the original retail purchaser of this MaxiCOM Diagnostic Device, that should this product or any part thereof during normal consumer usage and conditions, be proven defective in material or workmanship that results in product failure within twelve (12) months period from the date of delivery, such defect(s) will be repaired, or replaced (with new or rebuilt parts) with Proof of Purchase, at the Company's option, without charge for parts or labor directly related to the defect(s).

The Company shall not be liable for any incidental or consequential damages arising from the use, misuse, or mounting of the device. Some states do not allow limitation on how long an implied warranty lasts, so the above limitations may not apply to you.

# This warranty does not apply to:

- a) Products subjected to abnormal use or conditions, accident, mishandling, neglect, unauthorized alteration, misuse, improper installation or repair or improper storage;
- Products whose mechanical serial number or electronic serial number has been removed, altered or defaced;
- c) Damage from exposure to excessive temperatures or extreme environmental conditions;
- Damage resulting from connection to, or use of any accessory or other product not approved or authorized by the Company;
- e) Defects in appearance, cosmetic, decorative or structural items such as framing and non-operative parts.
- f) Products damaged from external causes such as fire, dirt, sand, battery leakage, blown fuse, theft or improper usage of any electrical source.

**IMPORTANT**: All contents of the product may be deleted during the process of repair. You should create a back-up copy of any contents of your product before delivering the product for warranty service.